## Inverter ad uso industriale

(Per motori a induzione trifase)

## Manuale d'uso

# **TOSVERT™ VF-nC3**

Monofase 120V classe da 0,1 a 0,75kW Monofase 240V classe da 0,1 a 2,2kW Trifase 240V classe da 0,1 a 4kW

**NOTE** 

- 1. Accertarsi che il presente manuale d'uso venga consegnato all'utente finale dell'inverter.
- 2. Leggere il presente manuale prima dell'installazione o prima di mettere in funzione l'inverter. Conservare in un luogo sicuro ed accessibile.

## **I. Misure precauzionali di sicurezza** *I*

Tutte le informazioni contenute nelle presenti istruzioni e sull'inverter stesso sono importantissime ai fini di un corretto uso dell'inverter in piena sicurezza e per prevenire lesioni all'utente o alle persone vicine ed evitare di conseguenza danni alle cose nell'area di utilizzo. Rispettare tutte le segnalazioni di avvertenza indicate.

#### ■ Limiti di utilizzo

L'inverter a cui si fa riferimento nelle presenti istruzioni viene utilizzato per il controllo della velocità di motori trifase ad induzione, per uso generico industriale.

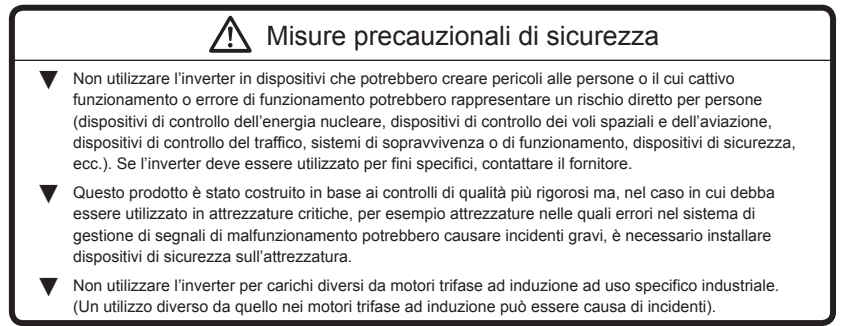

#### ■ Funzionamento Generale

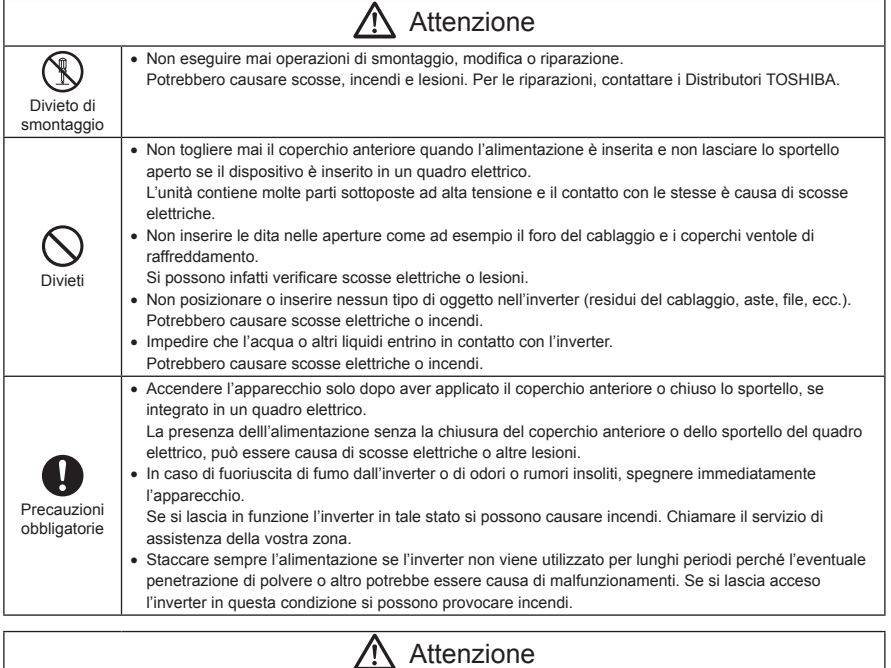

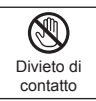

• Non toccare le alette del dissipatore o i resistori di frenatura. Questi dispositivi sono molti caldi e possono causare ustioni se toccati.

*1*

## **1. Leggere prima dell'utilizzo**

Vi ringraziamo per aver acquistato l'inverter industriale "TOSVERT VF-nC3" Toshiba.

Il presente manuale è in versione semplificata.

Se si desiderano indicazioni più dettagliate, fare riferimento alla versione completa del manuale in lingua inglese (E6581595).

Il presente inverter è equipaggiato con la CPU 100. Si tenga presente che la versione CPU verrà aggiornata regolarmente.

### 1.1 Verifica del prodotto acquistato

Prima di utilizzare il prodotto acquistato, verificare che sia esattamente quello ordinato.

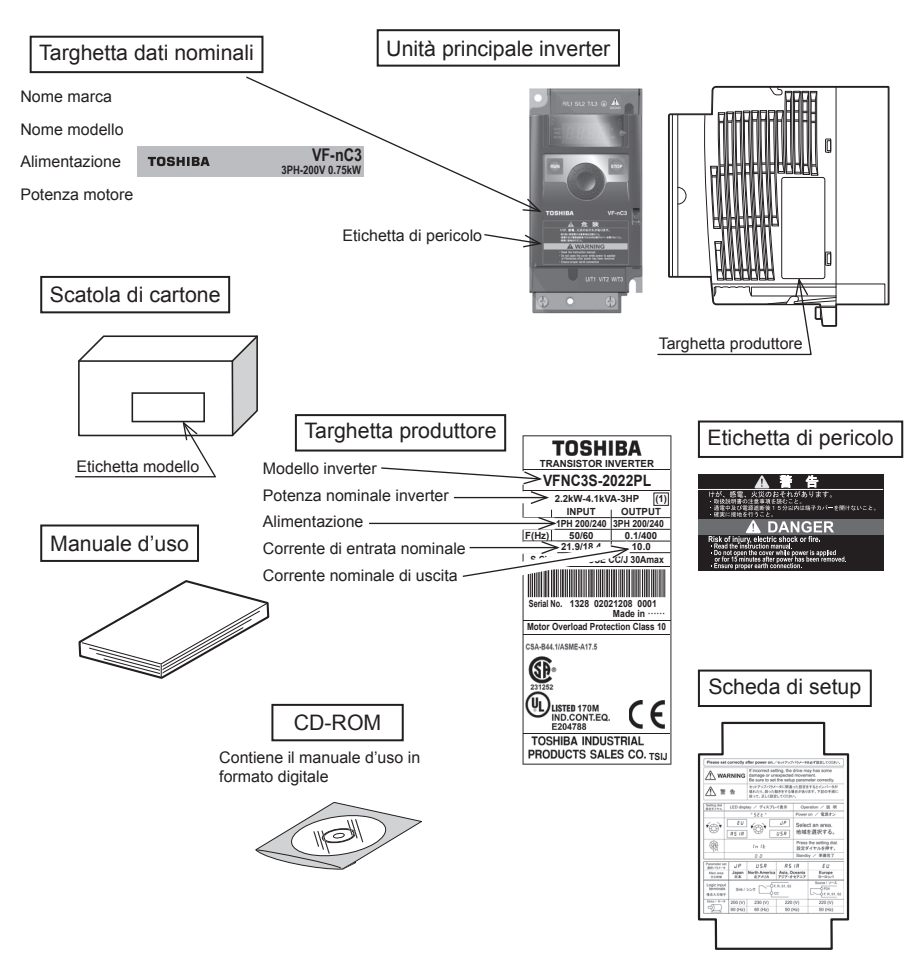

### 1.2 Contenuto della confezione

Spiegazione della targhetta Informazioni. Per prima cosa, spegnere sempre l'alimentazione, poi verificare la targhetta con i dati nominali dell'inverter contenuto nel quadro elettrico.

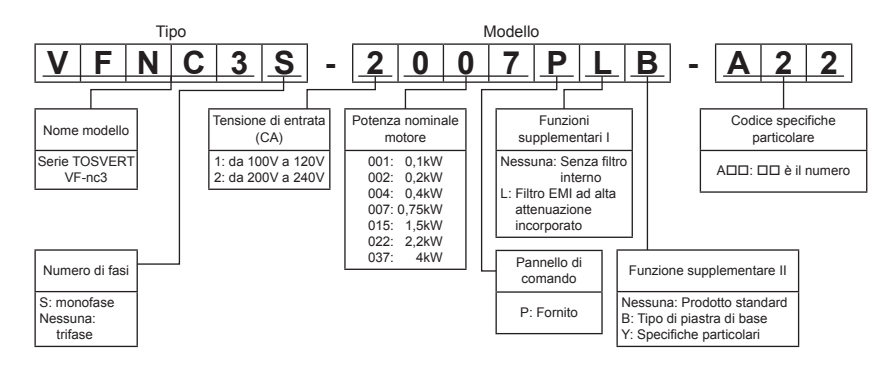

### 1.3 Installazione

(1) Installazione standard

Installare l'inverter in un luogo con una buona ventilazione interna e montarlo su una piastra metallica piana in senso verticale.

Se si stanno installando più inverter, lasciare almeno 5 centimetri di spazio l'uno dall'altro e posizionarli in file orizzontali. È necessario ridurre il valore di corrente se l'inverter viene fatto funzionare con una temperatura di 50°C.

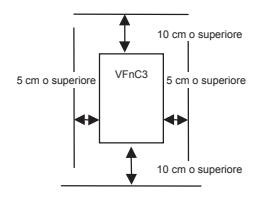

#### (2) Installazione affiancata

Se gli inverter sono disposti orizzontalmente senza spazio tra di loro (installazione affiancata o "side by side"), eliminare gli adesivi sulla ventilazione nella parte superiore dell'inverter. È necessario ridurre il valore di corrente se l'inverter viene fatto funzionare con una temperatura superiore a 40°C.

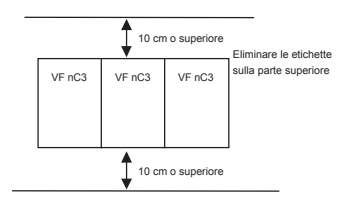

Lo spazio mostrato nello schema è quello minimo ammissibile. Poiché i quadri elettrici prevedono ventilatori di raffreddamento installati in alto e in basso, lasciare più spazio possibile nella parte superiore ed inferiore per permettere il passaggio dell'aria.

Nota: Non installare in luoghi con un alto tasso di umidità o alte temperature e dove si accumulano grandi quantità di polvere, frammenti metallici o atmosfera oleosa.

*1*

## **2. Collegamenti**

### 2.1 Connessioni standard

### 2.1.1 Schema di connessione standard 1

Lo schema mostra un cablaggio standard del circuito principale.

Schema di connessione standard - SINK (Negativo) (comune: CC)

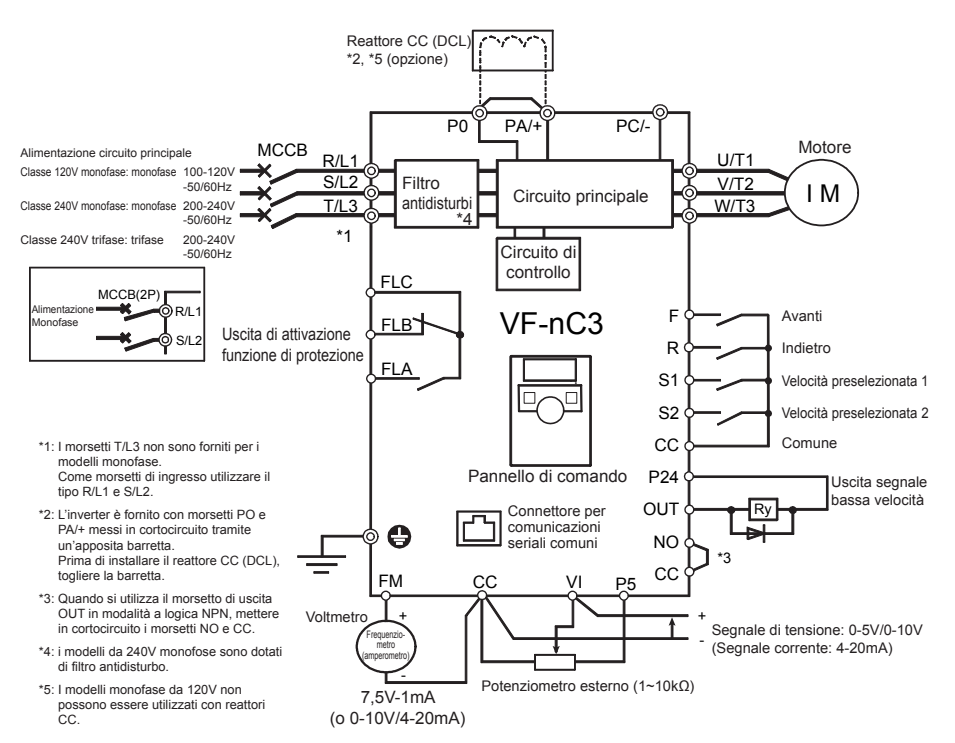

*2*

#### 2.1.2 Schema di connessione standard 2

Schema di connessione standard - SOURCE (Positivo) (comune: P24)

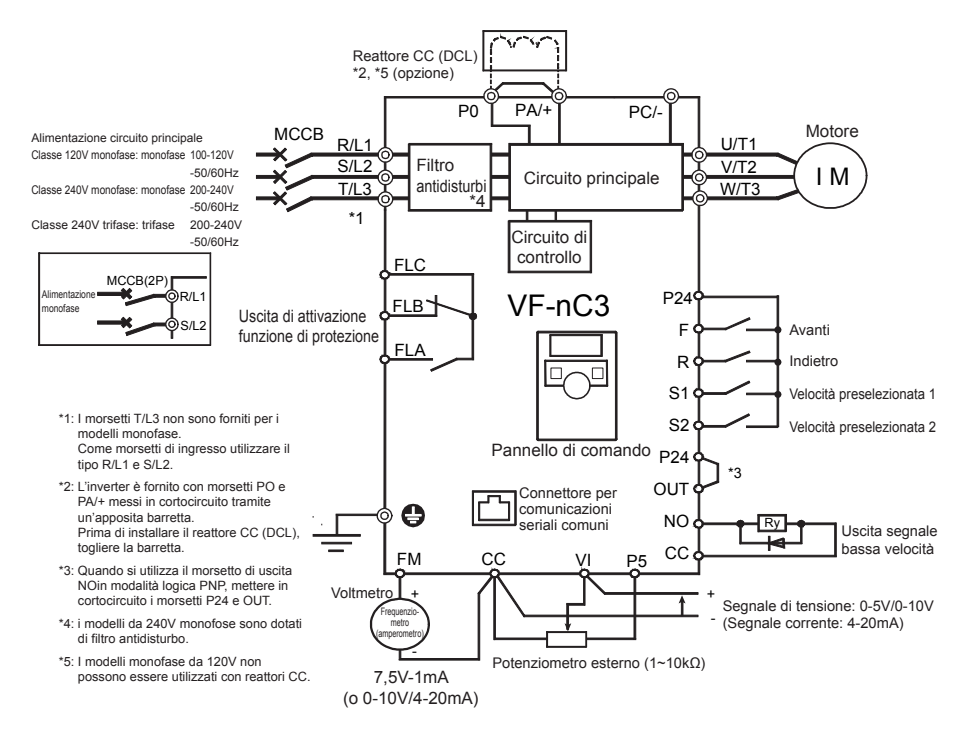

*2*

#### 2.2 Descrizione dei morsetti

#### 2.2.1 Morsetti circuito principale

In caso di capocorda, coprire il capocorda con un tubo isolato o utilizzare il capocorda isolato.

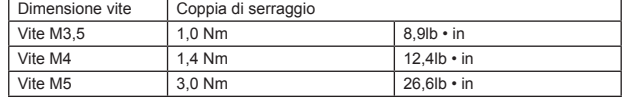

#### ■ Circuito principale

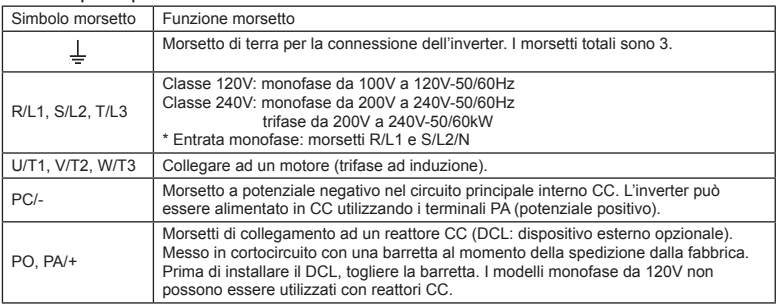

### 2.2.2 Selezione degli accessori di cablaggio

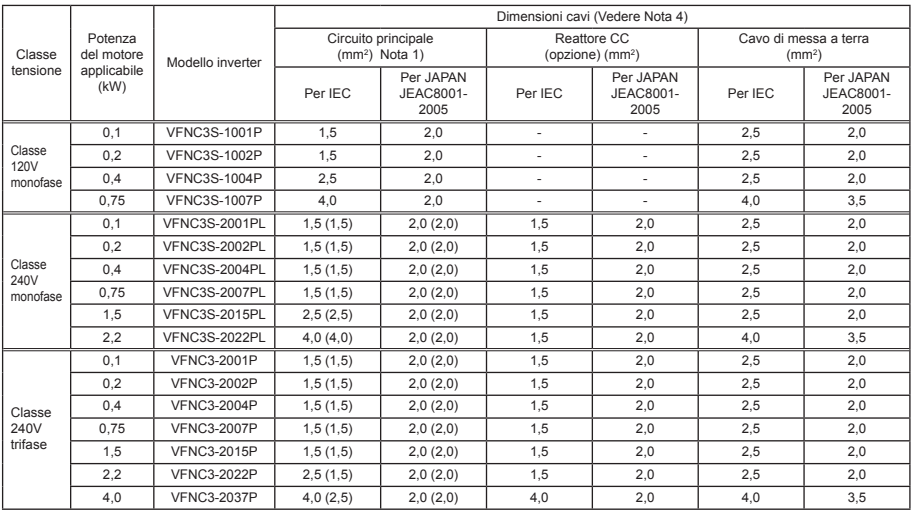

Nota 1: Dimensioni dei conduttori collegati ai morsetti di entrata R/L1, S/L2 e T/L3 ed ai morsetti di uscita U/T1, V/T2 e W/T3 quando la lunghezza di ogni conduttore non supera i 30 m.

Nota 2: Per il circuito di controllo, utilizzare fili schermati con diametro di 0,75mm<sup>2</sup> o superiore.

Nota 3: Per la messa a terra, utilizzare un cavo di dimensioni equivalenti o maggiori di quelle sopra indicate.

Nota 4: Le dimensioni dei cavi, specificate nella tabella precedente, si applicano ai conduttori HIV (conduttori schermati in rame muniti di isolatore con una temperatura massima ammissibile di 75°C) utilizzati ad una temperatura ambiente di 40°C o un valore inferiore.

Nota 5: Nel caso in cui fosse necessario applicare la conformità UL all'inverter, utilizzare i cavi specificati nel capitolo 6.

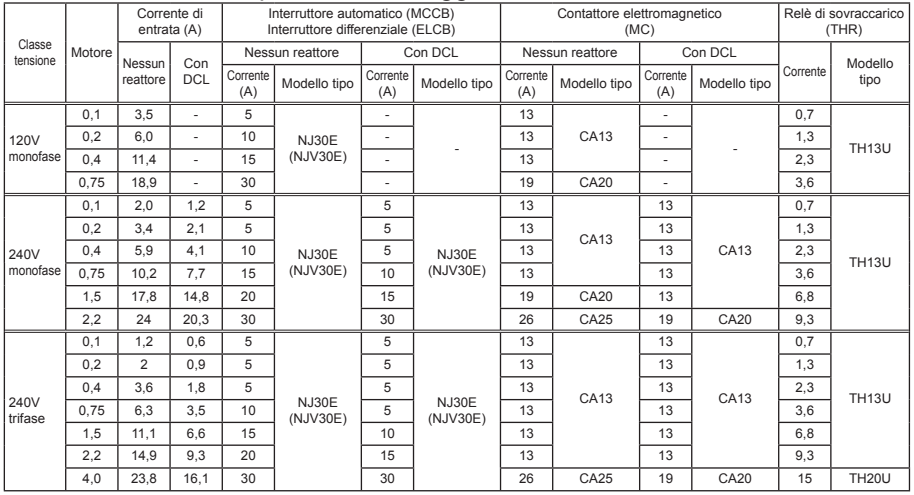

#### ■ Selezione dei dispositivi di cablaggio

Nota 1: Selezioni per uso del motore standard a 4 poli Toshiba con tensione di alimentazione di 200V/400V-50Hz.

Nota 2: Scegliere l'MCCB in base alla capacità di alimentazione.

Per esssere conformi alla norma UL ed alla CSA, utilizzare il fusibile certificato da UL e CSA.

Nota 3: Quando si usa il lato motore per operazioni di alimentazione commerciale, per la corrente nominale del motore scegliere l'MC con corente nominale di classe AC-3.

Nota 4: Collegare un soppressore di sovraccorrenti transitorie al contattore elettromagnetico ed alla bobina d'eccitazione del relè.

Nota 5: Qualora per il circuito di controllo si utilizzare il contattore elettromagnetico (MC) con contatti ausiliari di tipo 2a, invrementare l'affidabilità del contatto utilizzando contatti di tipo 2a con collegamento in parallelo.

*2*

#### 2.2.3 Morsetti circuito di controllo

Morsetto del circuito di controllo

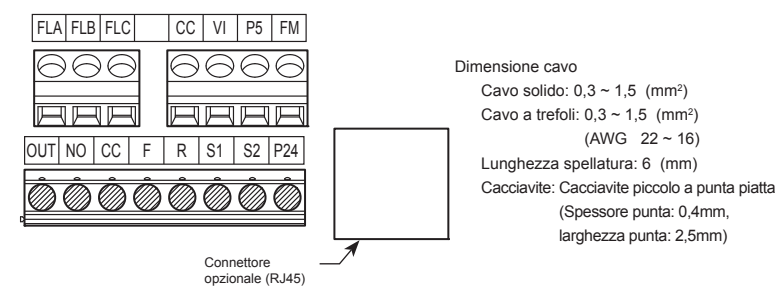

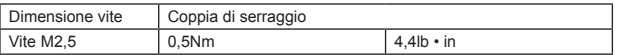

#### ■ Morsetti circuito di controllo

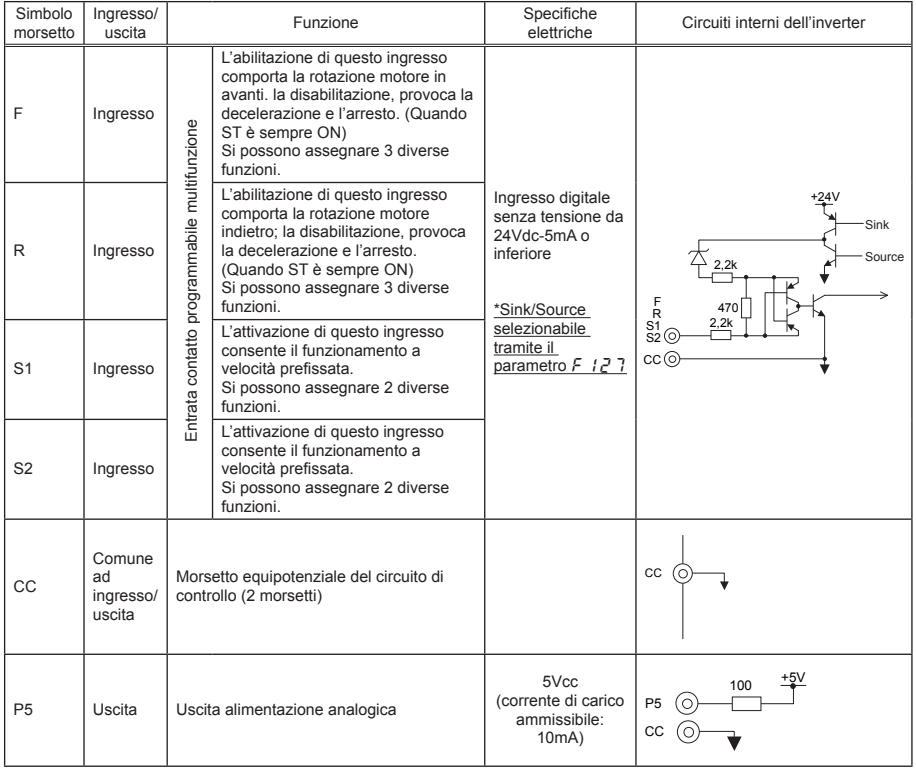

*2*

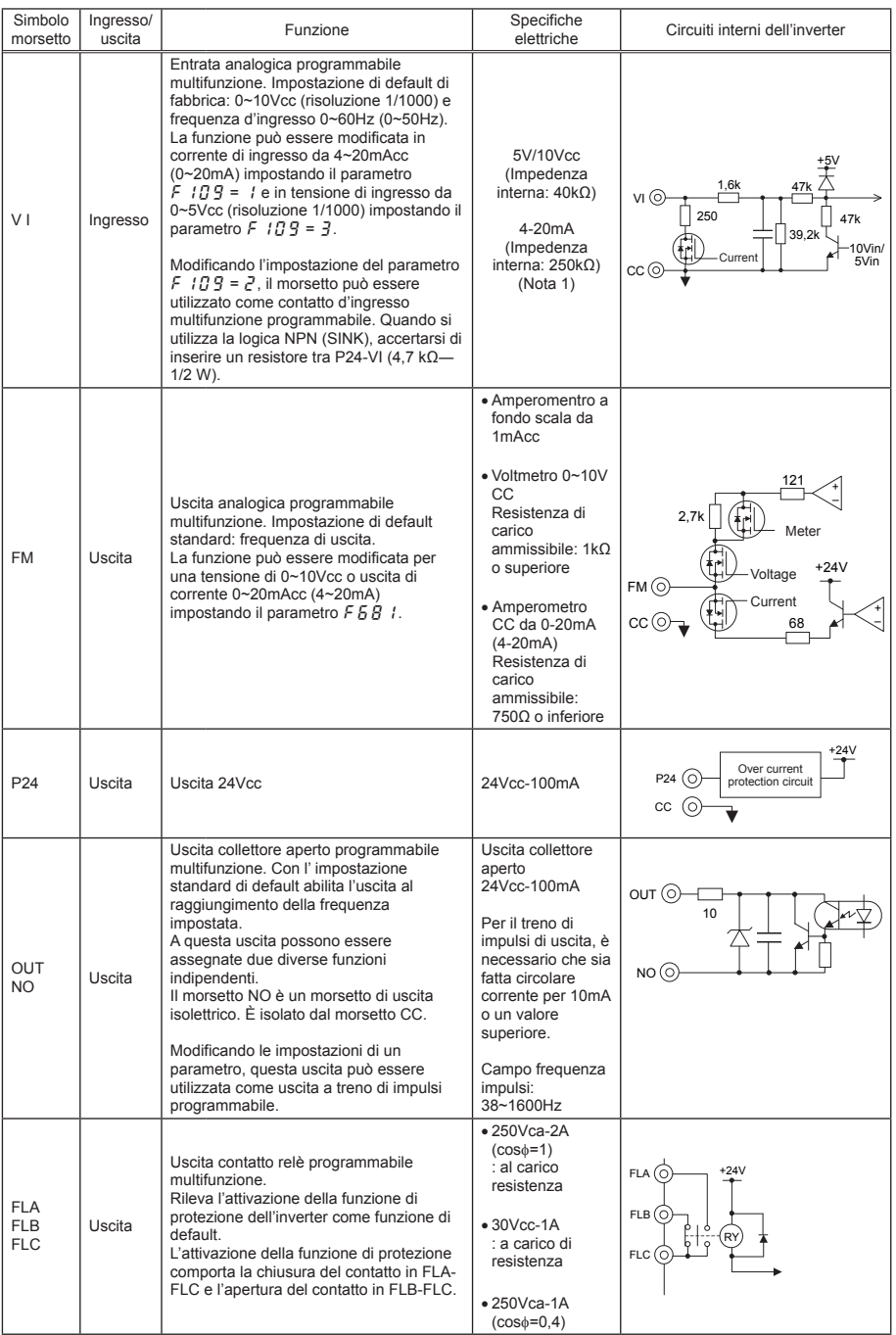

Nota 1: In caso di ingresso da 4-20mA, l'impedenza interna è di 250Ω durante l'accensione. Invece, durante lo spegnimento, l'impedenza interna è di 40kΩ.

#### ■ Logica NPN - sink/Logica PNP - source (Quando viene utilizzata l'alimentazione interna dell'inverter)

La connessione dell'ingresso con il terminale CC provoca l'attivazione della funzione. Questi sono chiamati morsetti a logica negativa.

Il metodo generalmente utilizzato in Europa è quello a logica positiva in cui la corrente fluisce al morsetto d'ingresso attivandolo.

A volte si parla di logica negativa per riferirsi alla logica NPN (sink) e di logica positiva per riferirsi alla logica PNP (source).

In ogni tipologia di logica viene fornita tensione dall'alimentazione interna dell'inverter o dall'alimentazione esterna e le connessioni variano in base all'alimentazione utilizzata.

<Esempi di connessioni in caso di utilizzo dell'alimentazione interna dell'inverter>

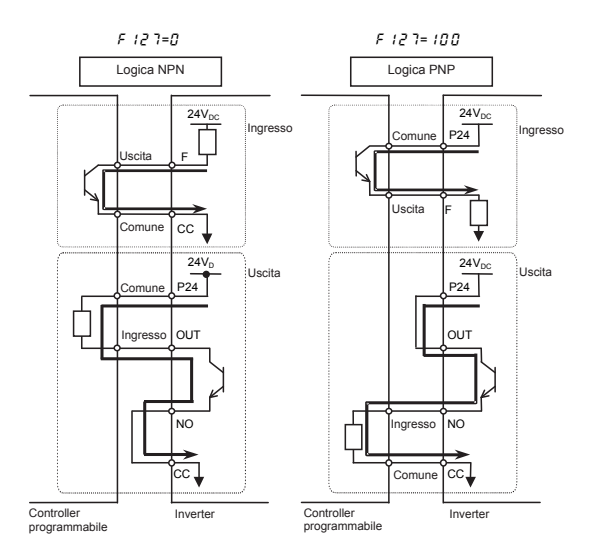

*2*

■ Logica NPN - sink/Logica PNP - source (Quando viene utilizzata l'alimentazione esterna)

Il morsetto con logica d'uscita (OUT-NO) può essere usato dall'alimentazione esterna.

<Esempi di connessioni in caso di utilizzo dell'alimentazione esterna>

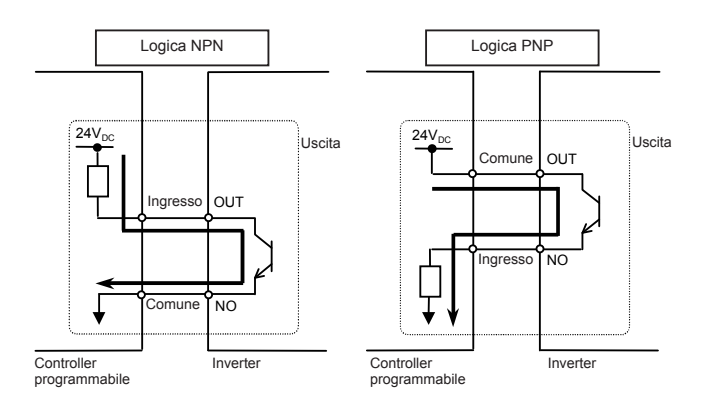

■ Selezione delle funzioni del morsetto VI tra ingresso analogico e ingresso digitale È possibile selezionare le funzioni del morsetto VI tra ingresso analogico e ingresso digitale modificando le impostazioni del parametro ( $F$ 109). (Impostazioni di default di fabbrica: Ingresso analogico 0-10V) Quando si utilizza questo morsetto come morsetto di ingresso digitale in un circuito a logica NPN, accertarsi di inserire un resistore tra i morsetti P24 e VI. (Resistenza consigliata: 4,7KΩ-1/2W) Se non viene inserito alcun resistore, l'ingresso digitale resterà sempre in stato ON, con pericolose conseguenze.

Eseguire la commutazione tra ingresso analogico e ingresso digitale prima di connettere i morsetti del circuito di controllo. Diversamente, l'inverter o i dispositivi ad esso collegati potrebbero danneggiarsi.

## **3.** Funzionament

3.1 Come impostare un menu di setup

#### **Attenzione**

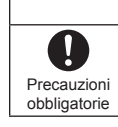

**In caso di impostazione errata, l'inverter può subire dei danni o provocare il movimento del motore in modo imprevedibile.**

**Accertarsi di aver impostato correttamente i parametri di setup.**

- Dopo l'accensione dell'inverter la prima volta o l'impostazione del parametro  $5 \xi \xi = 0$ , l'inverter si
- troverà in modalità menu di setup. Quando l'inverter si trova in questa modalità, è necessatro
- impostare un codice d'area, come descritto di seguito, per rendere l'inverter pronto per il
- funzionamento.

Impostare il menu di setup in base alla logica per i segnali di controllo in ingresso usata e la frequenza base del motore collegato. (Se si hanno dubbi sul parametro di setup da usare, sui codici di area e su quali valori specificare, consultare il proprio distributore).

Ogni parametro di setup imposta automaticamente tutti i parametri in relazione alla logica per i segnali di controllo in ingresso usata ed alla frequenza base del motore collegato.

Seguire questa procedura per modificare il parametro di setup [Esempio: selezionare un codice d'area per Europa]

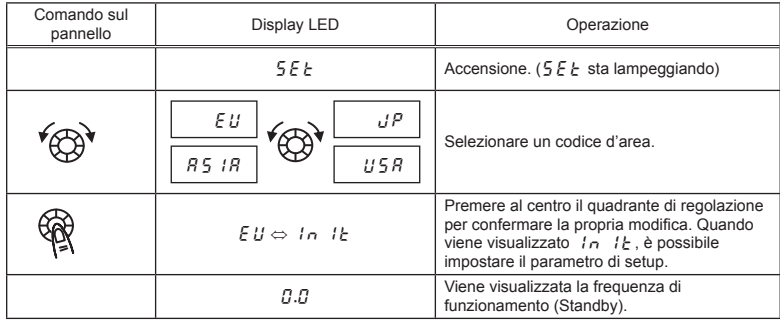

★ È possibile modificare l'mpostazione del parametro. A tale scopo, è necessario ripristinare il parametro  $5EE = 0$  o  $EYP = 13$ .

- ★ È inoltre possibile cambiare singolarmente i parametri riportati nella tabella seguente anche dopo
- aver impostato un parametro di setup.

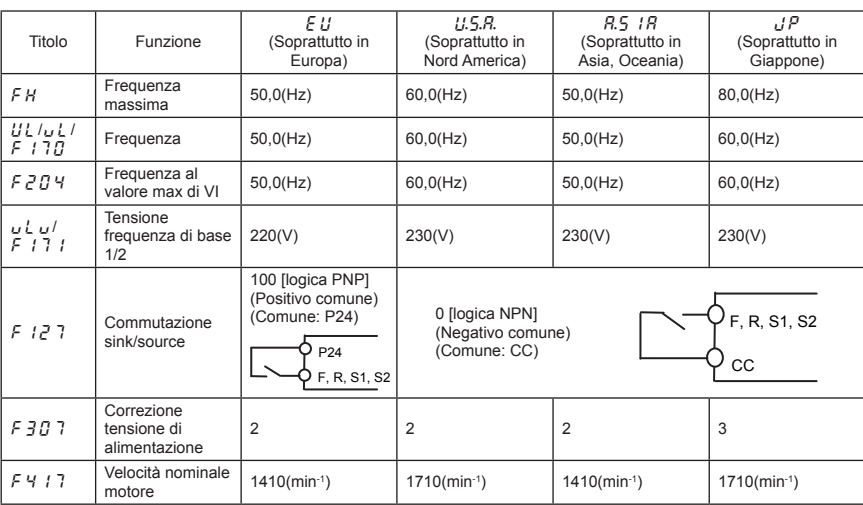

#### ■ Valori impostati da ciascun menu di setup

### 3.2 Funzionamento semplificato del VF-nC3

Le procedure di impostazione della frequenza di funzionamento e dei metodi di funzionamento possono essere selezionate dalla tabella che segue.

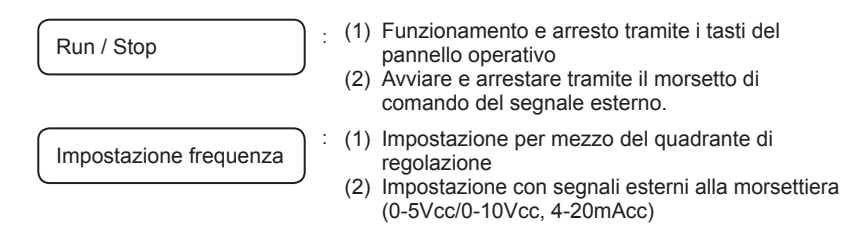

Utilizzo dei parametri di base  $\int \prod_i d_i$  (Selezione modalità di comando  $\vdots$  marcia/arresto),  $F \mathbin{\hat{\Pi}} G$  (Selezione modalità impostazione velocità).

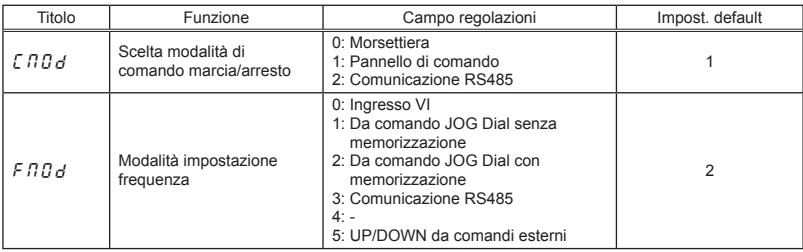

 $\hat{\pi}$  F  $\hat{H} \hat{H} d \hat{d} = \hat{e}$ : Dopo aver impostato la frequenza di riferimento tramite il comando JOG Dial, la frequenza è memorizzata automaticamente in  $E\bar{c}$  dopo lo spegnimento.

 $\hat{x}$  Consultare il manuale E6581595 per  $F \cap G$  d = 3 e 5.

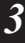

*3*

#### 3.2.1 Procedura di marcia e arresto

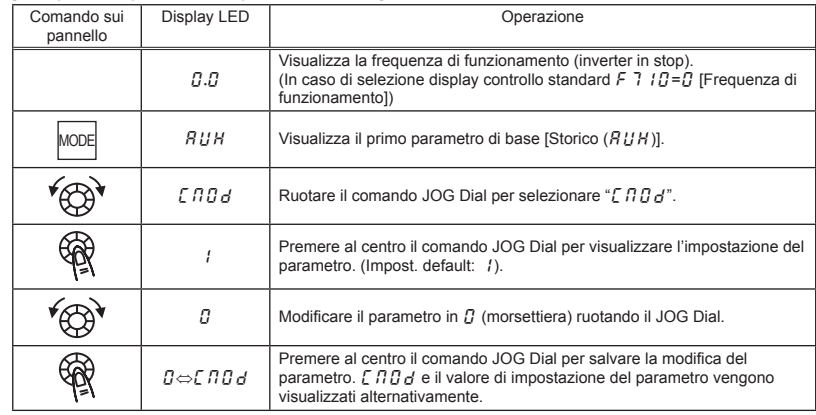

[Esempio di una procedura di impostazione  $[ABB]$ 

(1) Funzionamento e arresto tramite i tasti del pannello operativo ( $\Gamma \Pi \Pi \Pi = 1$ )

Utilizzare i tasti RUN e STOP sul pannello operativo per avviare e arrestare il motore.

 $RUN:$  il motore si avvia.  $STOP:$  il motore si arresta.

- ✩ Per eseguire la commutazione tra marcia avanti e marcia indietro dal tastierino di comando remoto, è necessario impostare il parametro  $F \rightharpoondown$  (selezione marcia avanti/indietro) su  $\frac{7}{6}$  o  $\frac{7}{2}$ .
- (2) RUN/STOP tramite un segnale esterno verso la morsettiera ( $\int_{c}$   $\prod d=0$ ): Logica PNP Per avviare e arrestare il motore, utilizzare i morsetti di controllo dell'inverter.

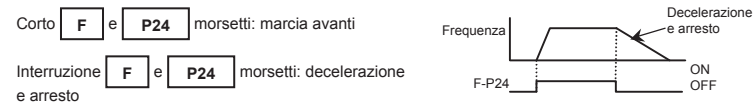

#### (3) Arresto inerziale

L'impostazione standard di default è l'arresto con rampa. Per eseguire un arresto inerziale, assegnare una funzione degli ingressi digitali "6(ST)" ad un ingresso libero, programmando il parametro relativo all'ingresso selezionato.

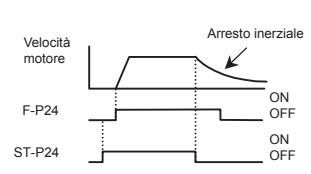

Cambiare in  $F$  1  $10=0$ . Per l'arresto inerziale, aprire ST-P24 come nella figura a destra. Sull'inverter verrà visualizzato  $GFF$ .

#### 3.2.2 Modalità di impostazione della frequenza

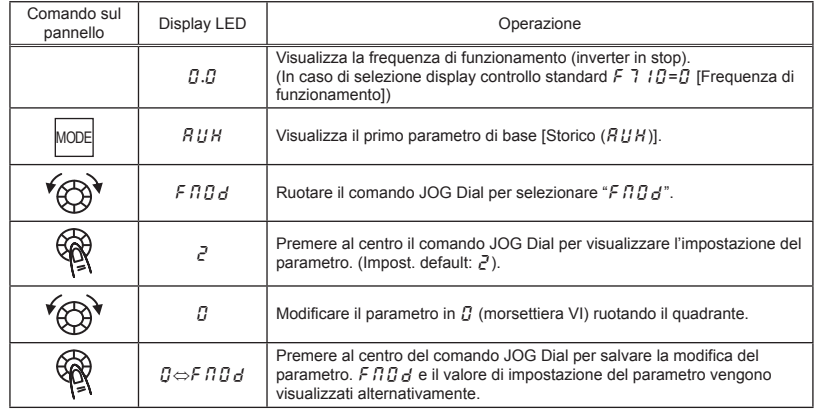

[Esempio di una procedura di impostazione  $F \cap G$ 

\* Premendo due volte il tasto MODE si riporta il display nella modalità di controllo standard (visualizzazione frequenza di funzionamento).

#### (1) **Impostazione della frequenza con il comando JOG Dial** (F n  $\overline{0}$  d=1 o  $\overline{c}$ )

: Aumenta il valore della frequenza  $\widetilde{\phantom{a}}$ : Riduce il valore della frequenza

■ Esempio di funzionamento con comando da JOG Dial 1 ( $F \cap G = 1$ )

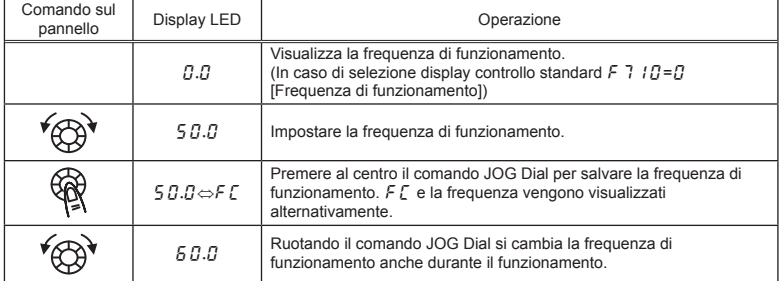

#### ■ Esempio di funzionamento con comando da JOG Dial 2 ( $F \cap G d = e^2$ )

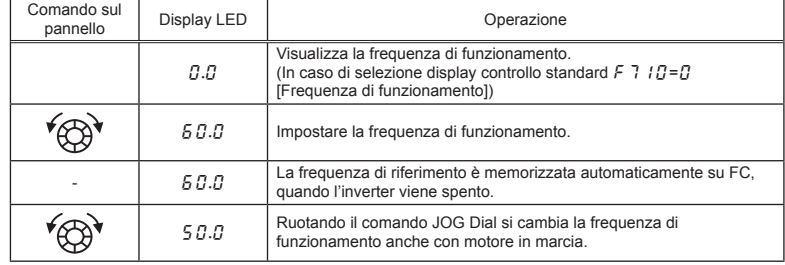

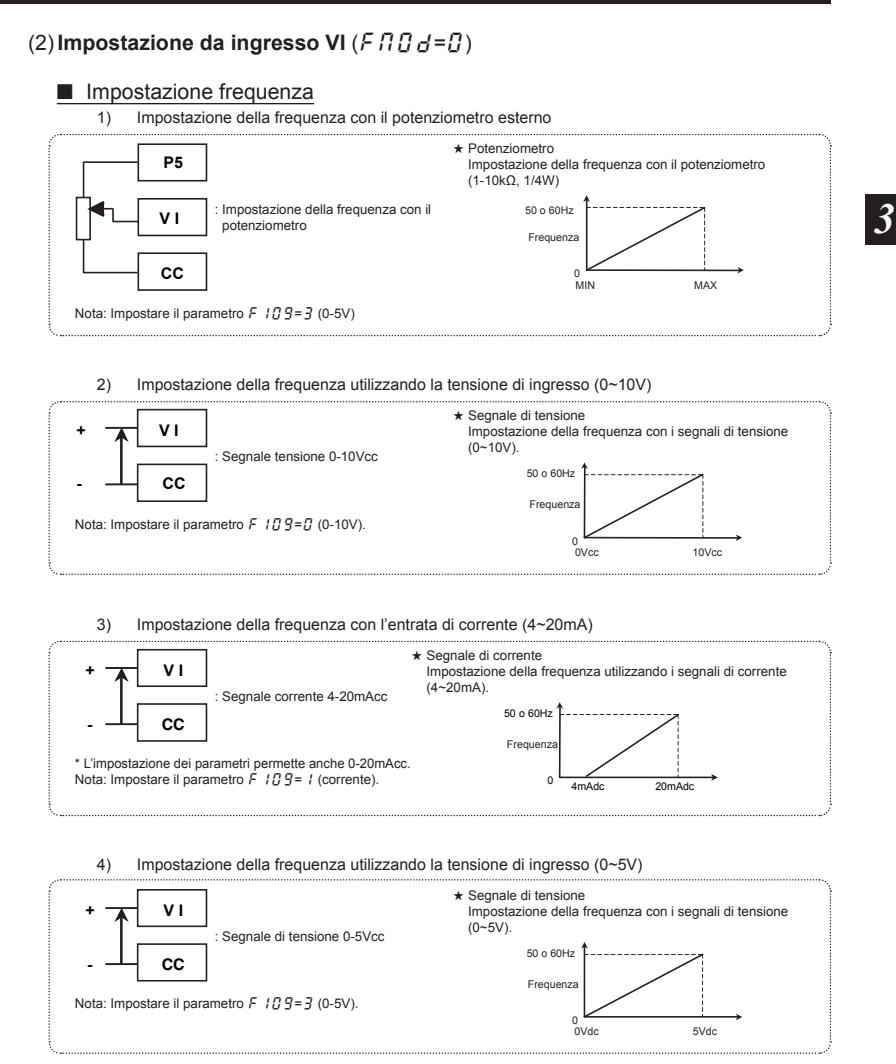

17

## **4. Funzionamento di base del VF-nC3**

#### 4.1 Modalità impostazione/controllo

Il VF-nC3 dispone delle tre modalità di controllo che seguono.

#### Modalità controllo standard **La modalità inverter standard. Questa modalità viene attivata quando si accende l'inverter.**

Questa modalità è utilizzata per il controllo della frequenza di uscita e l'impostazione del valore di riferimento della frequenza. Vengono inoltre visualizzate le informazioni sullo stato degli allarmi durante il funzionamento e le condizioni di trip.

- Visualizzazione della frequenza d'uscita e altro.
	- $F$ 7  $1\Omega$  Visualizzazione monitor pannello integrato all'accensione
	- $F$ 7 $\overline{P}$  Visualizzazione monitor pannello esteso all'accensione
	- $F$  7 $\Pi$ <sup>2</sup> Fattore moltiplicativo
- Inpostazione dei valori della frequenza di riferimento
- Avvertimento stato di funzionamento anomalo
	- In caso di funzionamento anomalo dell'inverter, il segnale di avvertimento e la frequenza lampeggeranno alternativamente nel display LED.
		- $\Gamma$ : Quando la corrente assorbita è pari al livello di prevenzione stallo da sovracorrente o ad un livello superiore.
		- $P$ : Quando viene generata una tensione pari al livello di prevenzione stallo da sovratensione o ad un livello superiore.
		- l: Quando l'accumulo di sovraccarico raggiunge il 50% o più del valore di allarme sovraccarico.
		- $H$ : Quando la temperatura nell'inverter sale oltre il livello di allarme protezione sovraccarico

#### (Modalità impostazione parametri) **Modalità per l'impostazione dei parametri dell'inverter.**

⇒ Come impostare i parametri, vedere sezione 4.2.

Questa modalità si suddivide in due sotto-modalità a seconda del metodo di lettura parametri scelto.

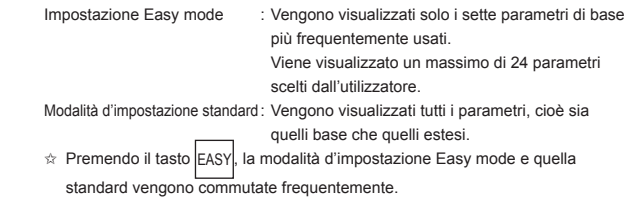

#### Modalità MONITOR **Modalità di monitoraggio dell'inverter.**

Permette il controllo di diverse variabili funzionali dell'inverter. ⇒ Vedere la sezione 5.

Premendo il tasto MODE l'inverter consente di navigare attraverso ciascuna modalità.

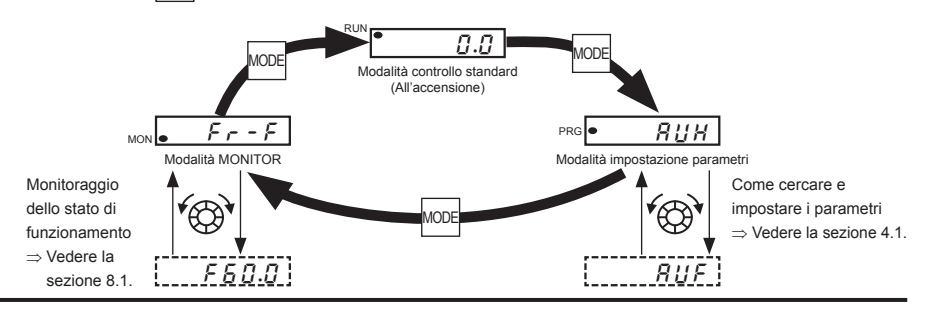

### 4.2 Come impostare i parametri

Sono possibili due tipi di modalità d'impostazione: Parametro di setup, Easy mode e Modalità d'impostazione standard.

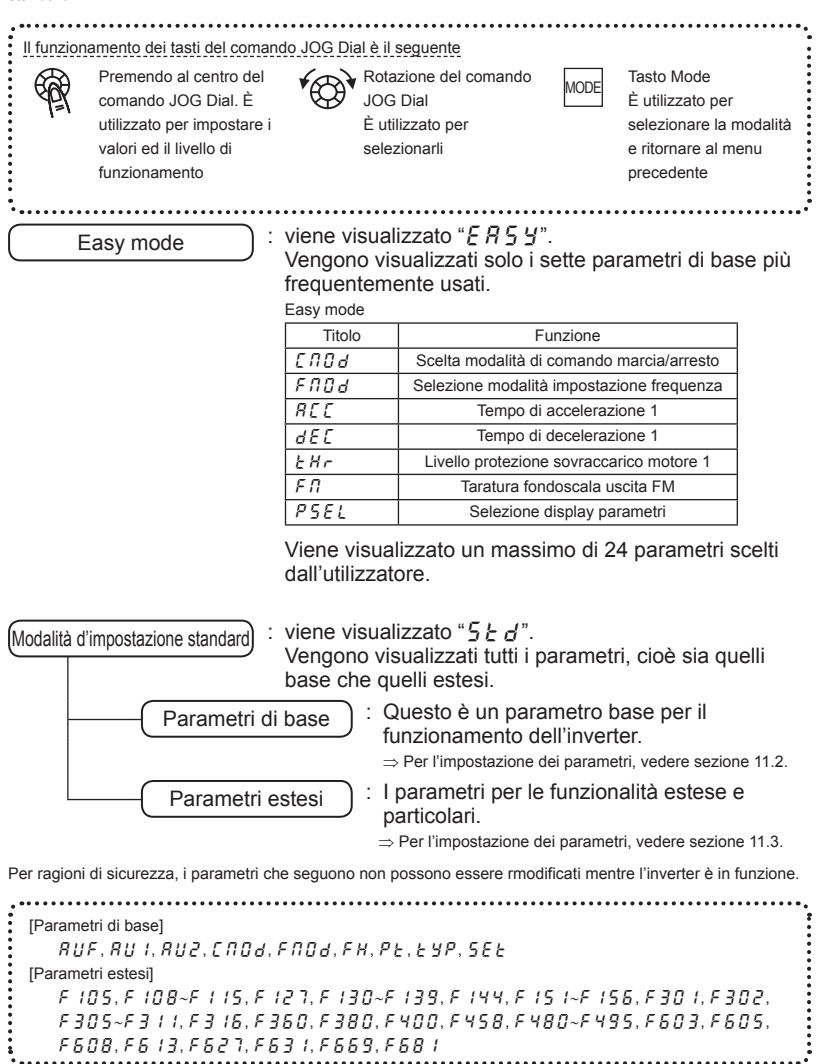

#### 4.2.1 Impostazione parametri nella modalità easy mode

#### selezionata

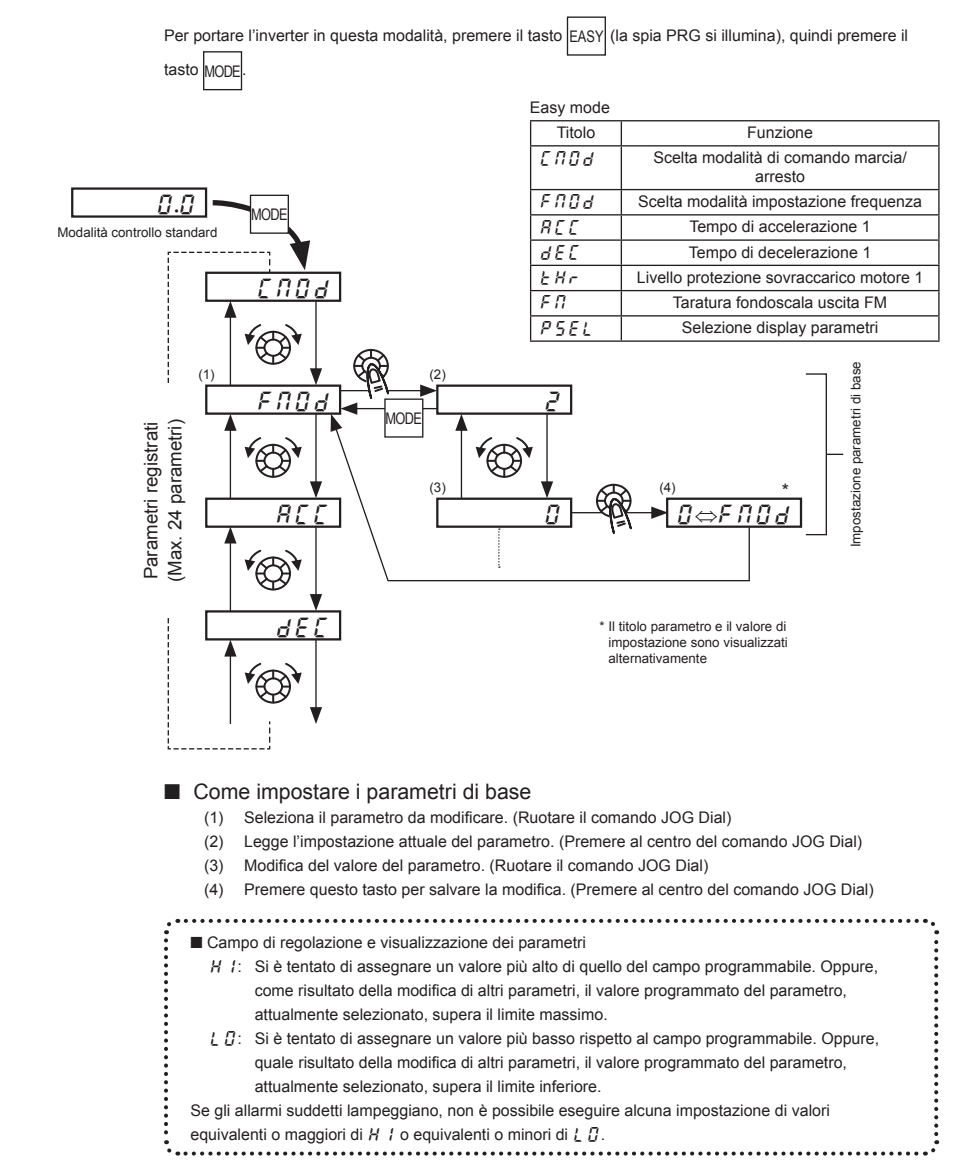

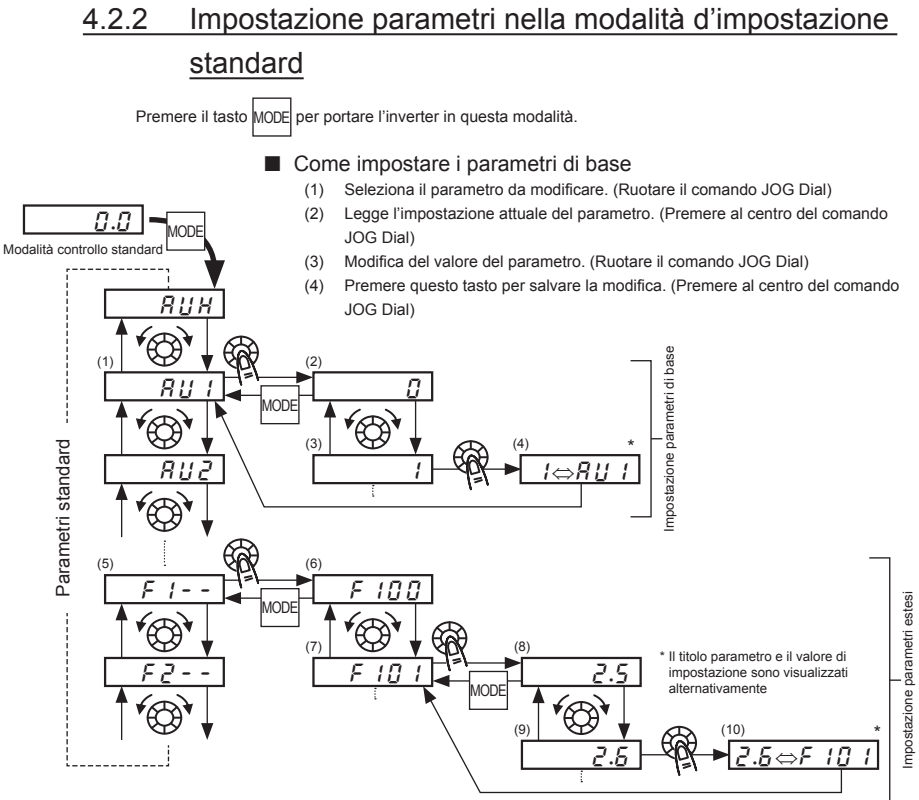

#### ■ Come impostare i parametri estesi

Ciascun parametro esteso è costituito da un " $F$ " e da tre cifre che seguono  $F$ , pertanto, innanzitutto selezionare e leggere l'intestazione del parametro desiderato " $F$   $1 - -$ " ~ " $F - -$ " (" $F$   $1 - -$ ": il punto di partenza del parametro è 100)

- (5) Selezionare il parametro che si intende modificare. (Ruotare il comando JOG Dial)
- (6) Premere il tasto ENTER per abilitare il parametro selezionato. (Premere al centro del comando JOG Dial)
- (7) Seleziona il parametro da modificare. (Ruotare il comando JOG Dial)
- (8) Legge l'impostazione attuale del parametro. (Premere al centro del comando JOG Dial)
- (9) Modifica del valore del parametro. (Ruotare il comando JOG Dial)
- (10) Premere questo tasto per salvare la modifica. (Premere al centro del comando JOG Dial)

- Campo di regolazione e visualizzazione dei parametri H : Si è tentato di assegnare un valore più alto di quello del campo programmabile. Oppure, come risultato della modifica di altri parametri, il valore programmato del parametro, attualmente selezionato, supera il limite massimo.
	- $l \bar{l}$ : Si è tentato di assegnare un valore più basso rispetto al campo programmabile. Oppure, quale risultato della modifica di altri parametri, il valore programmato del parametro, attualmente selezionato, supera il limite inferiore.

Se gli allarmi suddetti lampeggiano, non è possibile eseguire alcuna impostazione di valori

equivalenti o maggiori di  $H / o$  equivalenti o minori di  $L / G$ .

*4*

### 4.3 Funzioni utili nella ricerca di un parametro o nella modifica dell'impostazione di un parametro

Questa sezione spiega le funzioni utili nella ricerca di un parametro o nella modifica dell'impostazione di un parametro. Per utilizzare queste funzioni, si deve selezionare o impostare preventivamente un parametro.

Funzione storica di modifica parametri  $\boxed{R U H}$ 

Ricerca automaticamente gli ultimi cinque parametri che sono stati impostati su valori diversi dai loro valori standard di default. Per utilizzare questa funzione, selezionare il parametro  $R U H$ . ⇒ Per maggiori particolari, vedere E6581595.

Impostazione dei parametri per singoli scopi (funzione di guida)  $\sqrt{R I/F}$ 

Impostazione dei soli parametri necessari per ciascuno scopo. Per utilizzare questa funzione, selezionare il parametro  $BUF$ .

⇒ Per maggiori particolari, vedere E6581595.

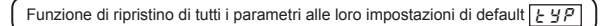

Utilizzare il parametro  $\frac{1}{2}$   $\frac{1}{2}$  per riportare tutti i parametri alle loro impostazioni di default. ⇒ Per maggiori particolari, vedere E6581595.

Per richiamare il parametro di setup  $55E$ 

Il parametro di setup può essere richiamato impostando il menu di setup  $5F = 7$ .

L'area code che era stata impostato alla prima accensione può essere controllato tramite lettura del menu di setup  $5EE$ .

⇒ Per maggiori particolari, vedere E6581595.

Funzione di ricerca parametro modificato  $\sqrt{f_{\text{eff}}}$ 

Ricerca automaticamente solo quei parametri che sono stati impostati su valori diversi dai loro valori standard di default. Per utilizzare questa funzione, selezionare il parametro  $\int_C f(t)$ .

⇒ Per maggiori particolari, vedere 4.3.1.

### 4.3.1 Ricerca di tutti i parametri diversi dal default e modifica delle loro impostazioni

 $\sqrt{a}$  : Funzione di modifica automatica

#### • **Funzione**

- Cerca automaticamente solo quei parametri programmati con valori diversi da quelli standard di default e li visualizza in  $\mathcal{G} \cdot \mathcal{U}$ . È possibile anche modificare l'impostazione del parametro
- all'interno di questo gruppo.
- 

. . . . . . . . . . . . . . . . . . .

- Nota 1: Se si ripristina un parametro al valore di default di fabbrica, il parametro non apparirà più in  $\zeta \rightharpoonup \zeta I$ . Nota 2: Per visualizzare i parametri modificati potrebbero essere necessari alcuni secondi perché tutti i dati memorizzati nel gruppo parametri utente  $L - U$  sono verificati rispetto alle impostazioni di default della fabbrica. Per annullare la ricerca dei soli parametri modificati, premere il tasto MODE.
- Nota 3: I parametri che non possono essere ripristinati all'impostazione di default dopo aver impostato  $E Y P$ su  $\frac{3}{2}$  non vengono visualizzati.

⇒ Per maggiori particolari, vedere E6581595.

#### Come cercare e riprogrammare i parametri

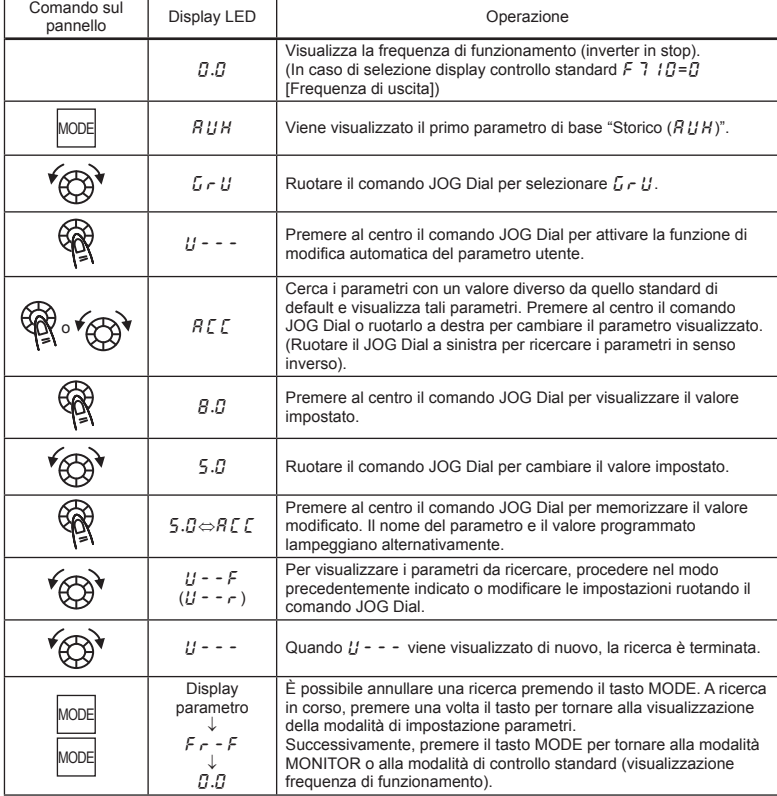

## **5. Monitoraggio dello stato di funzionamento**

Per il flusso di controllo, fare riferimento alla 4.1.

### 5.1 Diagramma modalità MONITOR

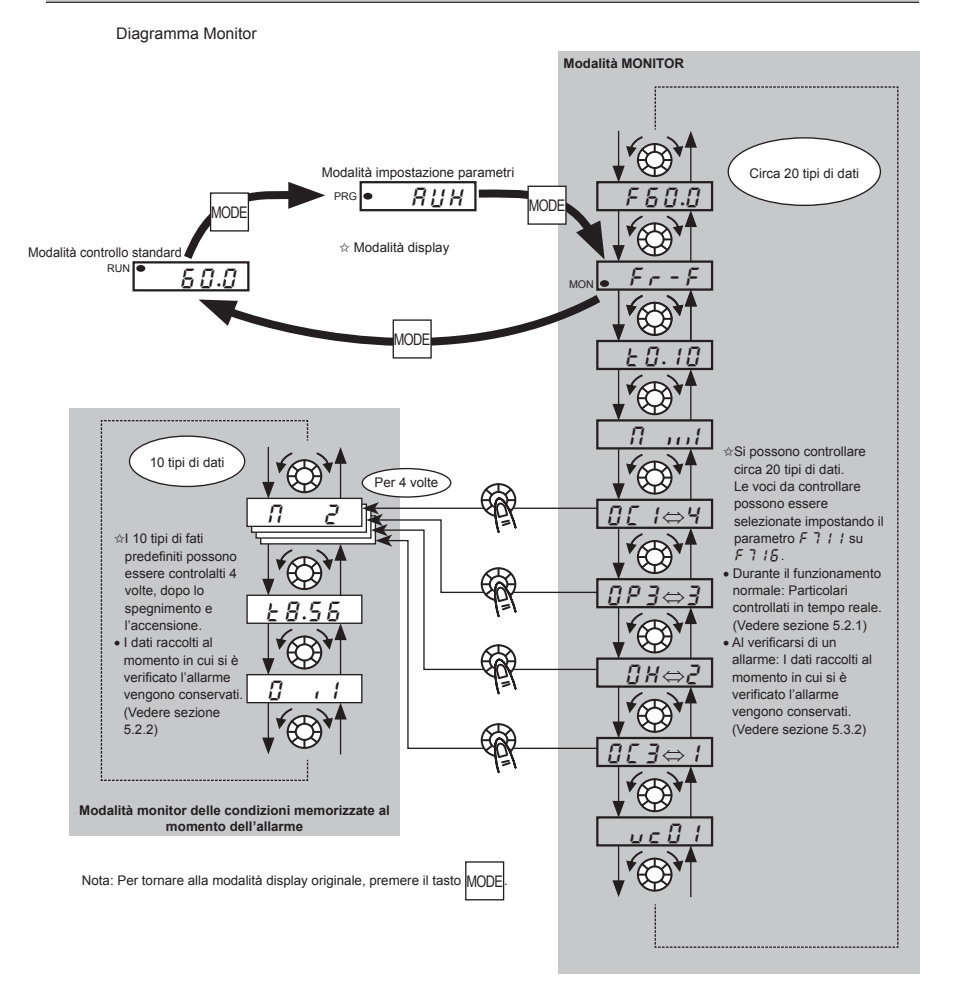

### 5.2 Modalità monitor

### 5.2.1 Monitor in condizioni normali

In questa modalità, è possibile controllare lo stato di funzionamento dell'inverter.

Per visualizzare lo stato delle variabili durante il funzionamento normale:

Premere due volte il tasto MODE

Procedura impostazione (p.e. funzionamento a 60Hz)

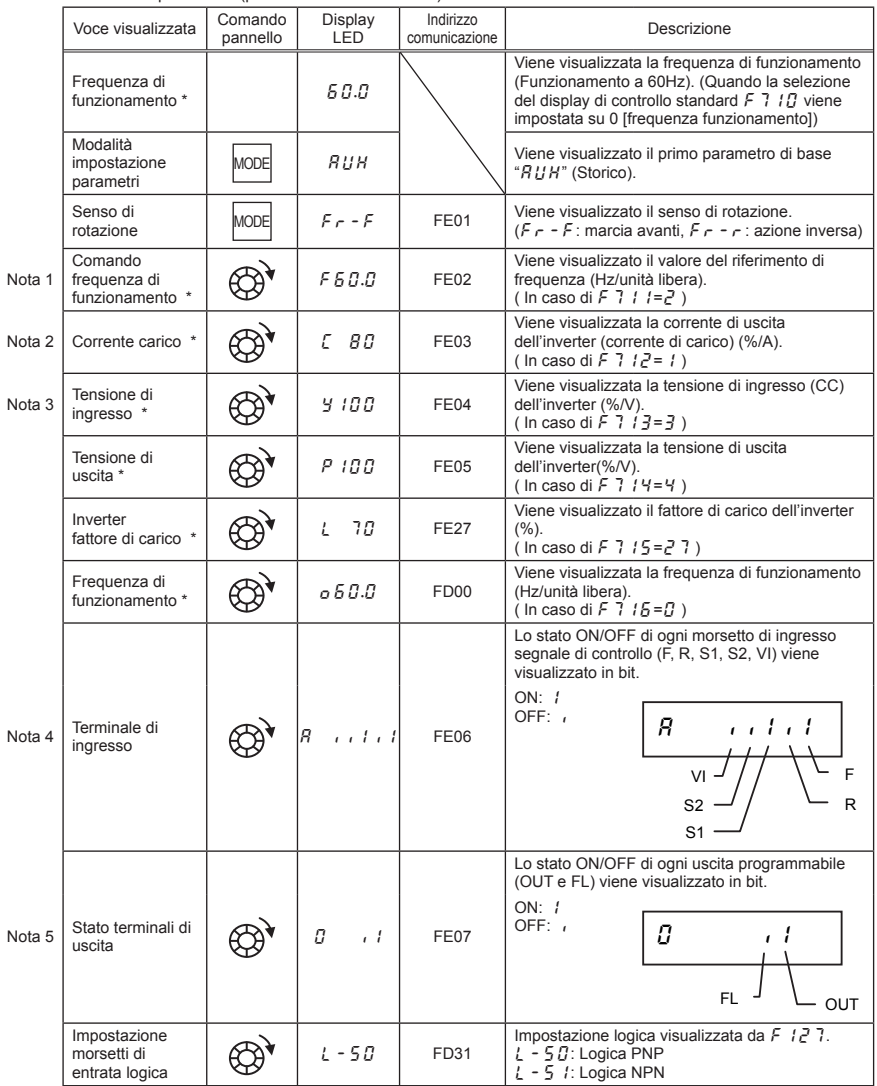

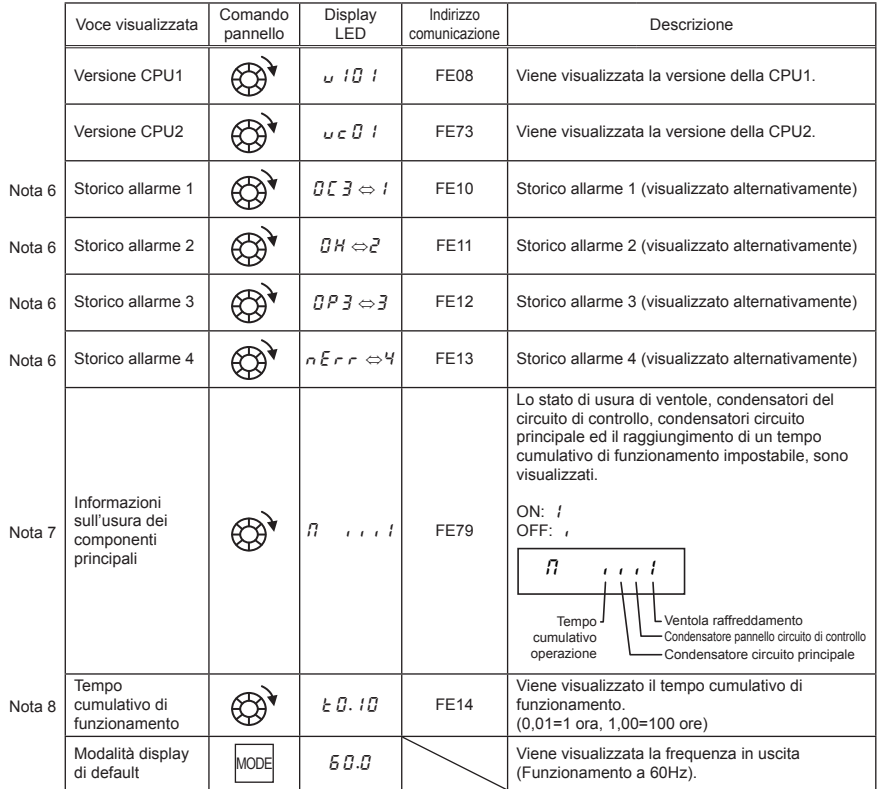

\* Le voci da visualizzare possono essere selezionate utilizzando i parametri compresi tra F 7  $\Box$  e F  $\Box$   $\Box$   $\Box$ .

### 5.2.2 Display delle informazioni dettagliate su un allarme

#### precedentemente verificatosi

Premendo al centro il comando JOG Dial quando viene selezionato uno storico allarme nella modalità Monitor, è possibile visualizzare i particolari esistenti al momento del verificarsi di questo allarme (da 1 a 4), così come indicato nella tabella che segue.

A differenza del "Display delle informazioni dettagliate su un allarme attuale" in 5.2.2, i dati relativi ad un allarme passato possono essere visualizzati anche dopo che l'inverter è stato spento o ripristinato.

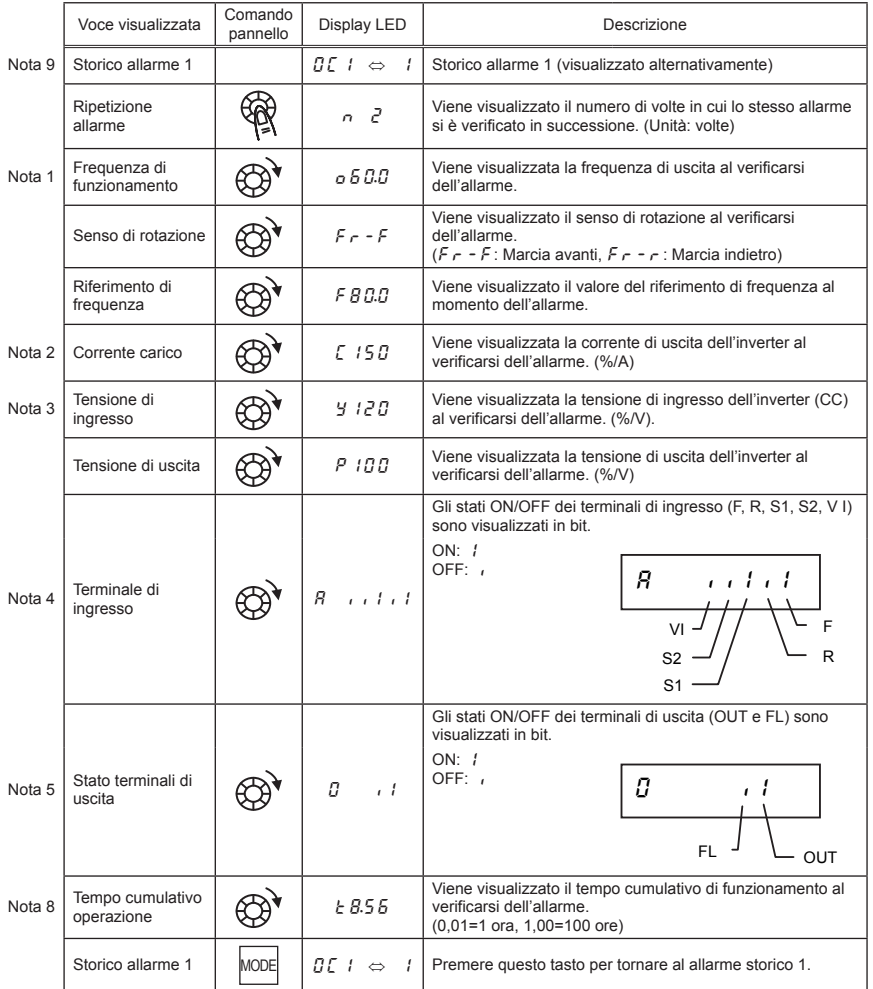

### 5.3 Informazioni relative agli allarmi

#### 5.3.1 Display codici di allarme

Gli allarmi dell'inverter sono indicati sotto forma di un codice mnemonico che ne suggerisce la causa. Lo storico degli allarmi e le condizioni di funzionamento dell'inverter al momento dell'allarme possono essere visualizzate nella modalità Monitor.

#### ■ Display informazioni sugli allarmi

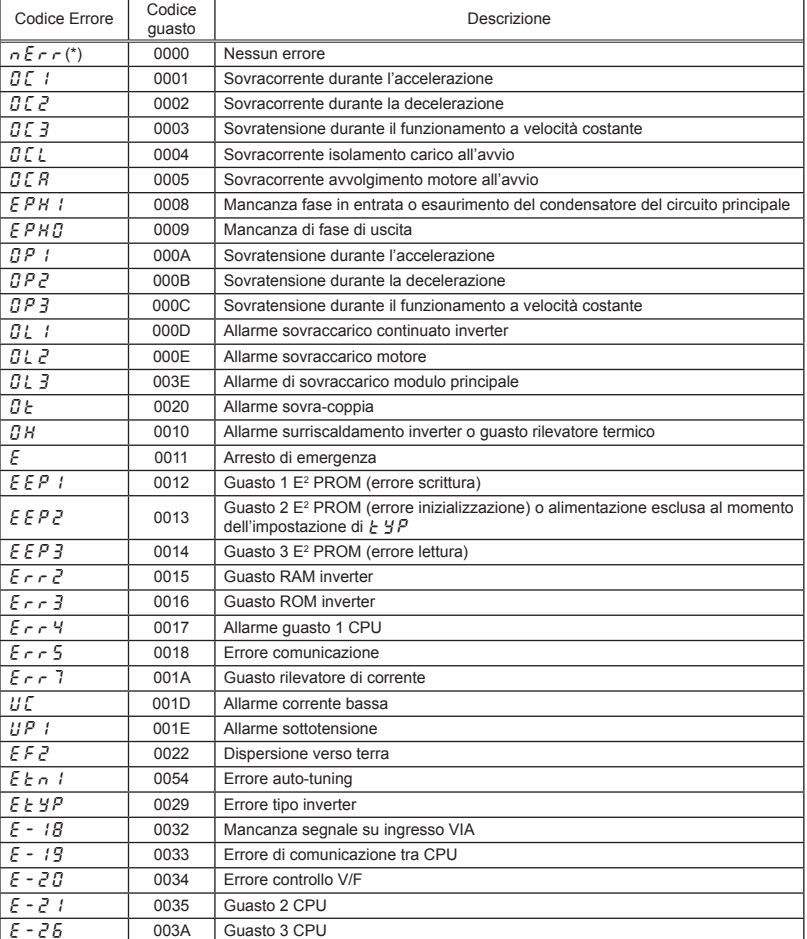

(Nota) Le registrazioni degli allarmi precedenti (registrazioni di allarmi conservate o allarmi verificatesi in passato) possono essere richiamate.

(Vedere 5.2 "Modalità monitor" per la procedura di richiamo).

(\*) In senso stretto, non si tratta di un codice errore; questo codice viene visualizzato per indicare l'assenza di errore quando si seleziona la modalità di controllo dello storico allarmi.

### 5.3.2 Display informazioni dettagliate allarme attuale

Al verificarsi di un allarme è possibile visualizzare le stesse informazioni visualizzabili nella modalità descritta in 5.1.1 "Monitor in condizioni normali", così come indicato nella tabella sottostante, se l'inverter non viene spento o resettato.

Per visualizzare le informazioni sull'attivazione allarme dopo aver spento o resettato l'inverter, seguire le fasi descritte in 5.1.2 "Display delle informazioni dettagliate su un allarme precedentemente verificatosi."

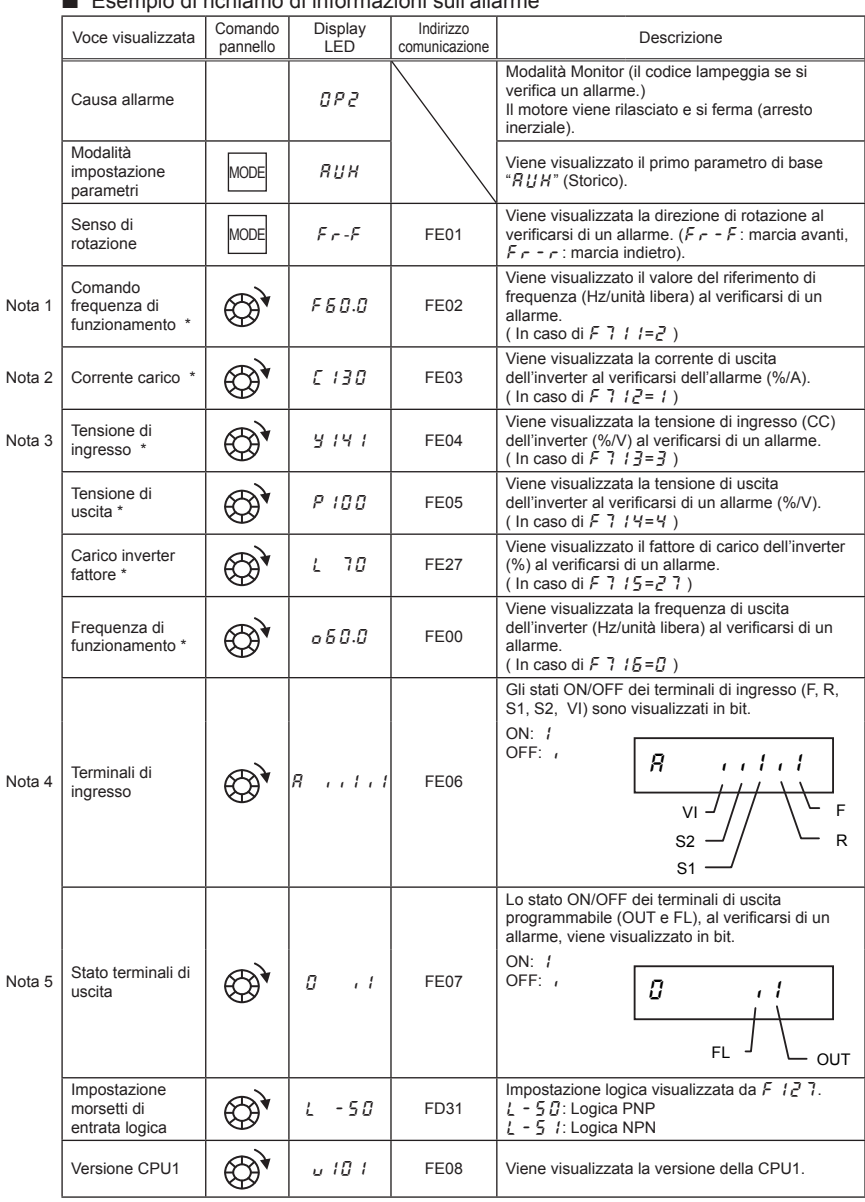

#### ■ Esempio di richiamo di informazioni sull'allarme

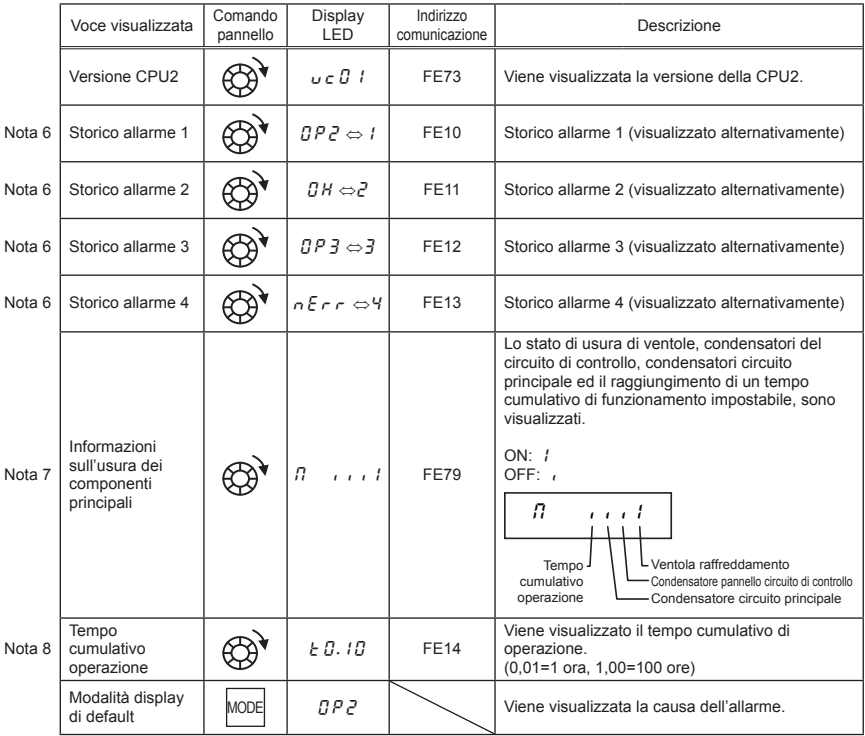

Nota 1: Per modificare le voci visualizzate nella modalità monitor, ruotare il comando JOG Dial.

Nota 2: È possibile commutare tra % e A (ampere)/V (volt), con il parametro  $F$  7 $\Omega$  / (selezione unità corrente/ tensione).

Nota 3: La tensione di entrata (AC) visualizzata è 1/√2 volte la tensione di entrata cc rettificata. In caso di tensione 120V monofase, il valore visualizzato è 1/2 volta in più.

Nota 4: Se  $\frac{F}{G}$   $\frac{109}{9}$  =  $\frac{3}{2}$  (Ingresso logico): La barra VI è attivata in funzione dl morsetto VI (ON/OFF). Se  $F$   $1 \square 9 = \square$ ,  $1 \square 3$  (ingresso tensione/corrente): La barra VI è sempre OFF.

- Nota 5: Se  $F 5 5 9 = D$  (Uscita logica): La barra OUT è attivata in funzione dl morsetto OUT (ON/OFF). Se  $F669 = I$  (Uscita treno di impulsi): La barra OUT è sempre OFF.
- Nota 6: Le registrazioni degli allarmi antecedenti sono visualizzate nella sequenza che segue: 1 (registrazione ultimo allarme) ⇔2⇔3⇔4 (registrazione allarme più vecchio). Se non si sono verificati allarmi in passato, viene visualizzato il messaggio " $n \in \mathbb{R}$ ". È possibile visualizzare particolari degli allarmi antecedenti 1, 2, 3 o 4 premendo il centro del comando JOG Dial alla visualizzazione dell'allarme antecedente 1, 2, 3 o 4. Per maggiori particolari, vedere 5.1.2.
- Nota 7: Viene visualizzata l'informazione sull'usura dei componenti principali in base al valore calcolato dalla temperatura ambiente media annua, il tempo di accensione dell'inverter, il tempo di utilizzo del motore e la corrente di uscita (fattore di carico) specificata utilizzando  $F\bar{B}$  3 4. Utilizzare questo tipo di allarme solo come riferimento essendo basato su una stima approssimativa.
- Nota 8: Il tempo cumulativo di funzionamento aumenta solo se l'apparecchio è in funzione.
- Nota 9: Se non sono presenti registrazioni di allarmi, viene visualizzato  $n \epsilon \cdot r$ .

- ✩ i valori di riferimento di voci espresse in percentuale sono elencati in basso.
	- Corrente carico: Viene visualizzata la corrente in uscita. Il valore di riferimento (valore 100%) rappresenta la corrente di uscita nominale indicata sulla targhetta delle specifiche dell'inverter. Corrisponde alla corrente nominale nel momento in cui la frequenza modulazione PWM ( $F \nvert \nvert T \rvert D$ ) è 4kHz o un valore inferiore. L'unità può essere visualizzata in A (ampere).
	- Tensione di ingresso: La tensione visualizzata rappresenta la tensione determinata convertendo la tensione misurata nella sezione CC in tensione CA. Il valore di riferimento (valore 100%) è 100 volt per i modelli da 120V, 200 volt per i modelli da 240V. L'unità può essere commutata in V (volt).
	- Tensione di uscita: La tensione visualizzata è la tensione di uscita. Il valore di riferimento al 100% è 200V su entrambi i modelli da 120V e 240V. L'unità può essere commutata in V (volt).
	- Corrente di coppia: La corrente richiesta per creare la coppia motore viene calcolata dalla corrente di carico attraverso il calcolo vettoriale. Viene visualizzato il valore così calcolato. Il valore di riferimento (valore 100%) è il valore nel momento in cui la corrente di carico è 100%.
	- Fattore di carico inverter: A seconda dell'impostazione della frequenza di modulazione PWM ( $E(300)$ ) la corrente nominale effettiva può diventare inferiore rispetto alla corrente di uscita indicata sulla targhetta delle specifiche inverter. A corrente nominale effettiva in quel momento (dopo una riduzione) con la corrente al 100%, la proporzione della corrente di carico rispetto alla corrente nominale viene indicata in percentuale. Il fattore di carico viene anche utilizzato per calcolare le condizioni per un allarme di sovraccarico ( $\prod l_i$ ).

## **6. Misure necessarie per soddisfare le normative**

#### 6.1 Come conformarsi con la direttiva CEE

In Europa, la direttiva EMC e la direttiva sulla bassa tensione, entrate in vigore, rispettivamente, nel 1996 e nel 1997, rendono obbligatorio apporre il marchio CE su ciascun prodotto applicabile a dimostrazione della conformità con le direttive. Gli inverter non funzionano da soli ma sono progettati per essere installati in un pannello di controllo e utilizzati sempre in combinazione con altri macchinari o sistemi che li controllano, di conseguenza non sono considerati di per sé sottoposti alla direttiva EMC. Tuttavia, il marchio CE deve essere posto su tutti gli inverter poiché soggetti alla direttiva della bassa tensione.

Il marchio CE deve essere apposto su tutti i macchinari e i sistemi che incorporano inverter poiché tali macchinari e sistemi sono soggetti alle suddette direttive. Rientra nella responsabilità dei produttori dei prodotti finali apporre il marchio CE su ognuno. Se si tratta di prodotti "finali", potrebbero essere soggetti anche alle direttive che interessano la macchina.

Rientra nella responsabilità dei produttori dei prodotti finali apporre il marchio CE su ognuno.

Per verificare la conformità con la direttiva EMC, abbiamo testato modelli rappresentativi installati nel modo descritto successivamente nel presente manuale. Tuttavia, non possiamo verificare la conformità di tutti gli inverter poichè la loro conformità con la direttiva EMC dipende da come sono installati e collegati. In altre parole, l'applicazione della direttiva EMC varia a seconda della struttura del quadro elettrico dove l'inverter è installato, del rapporto con altri componenti elettrici incorporati, delle condizioni di cablaggio, delle condizioni di layout e così via. Di conseguenza, si prega di verificare se la vostra macchina o sistema è conforme alla direttiva EMC.

Per le misure da prendere per soddisfare la direttiva EMC e la direttiva per le basse tensioni, fare riferimento alla versione completa del manuale in lingua inglese (E6581595).

### 6.2 Conformità con la Normativa UL e la Normativa CSA

I modelli VF-nC3 conformi alla direttiva UL e alla direttiva CSA hanno il marchio UL/CSA sulla targhetta delle caratteristiche.

## **7. Tabella parametri e dati**

Per i particolari sulla funzione di ogni parametro, fare riferimento alla versione completa del manuale in lingua inglese (E6581595).

### 7.1 Parametri utente

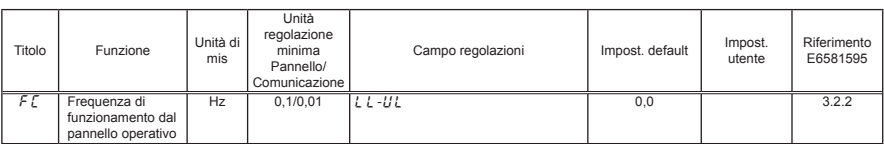

### 7.2 Parametri di base

#### • Funzioni di supporto alla programmazione

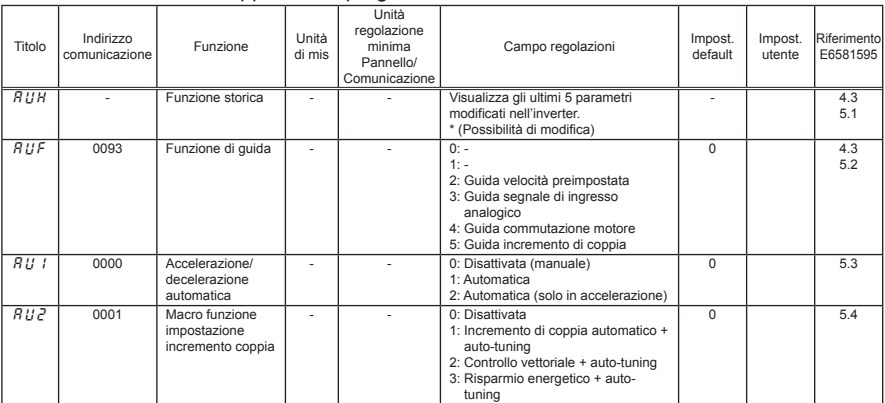

#### • Parametri di base

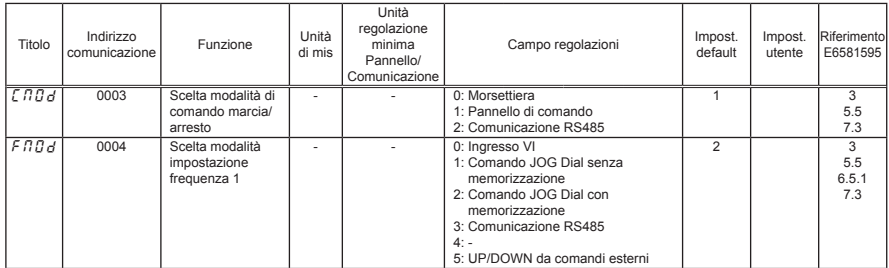

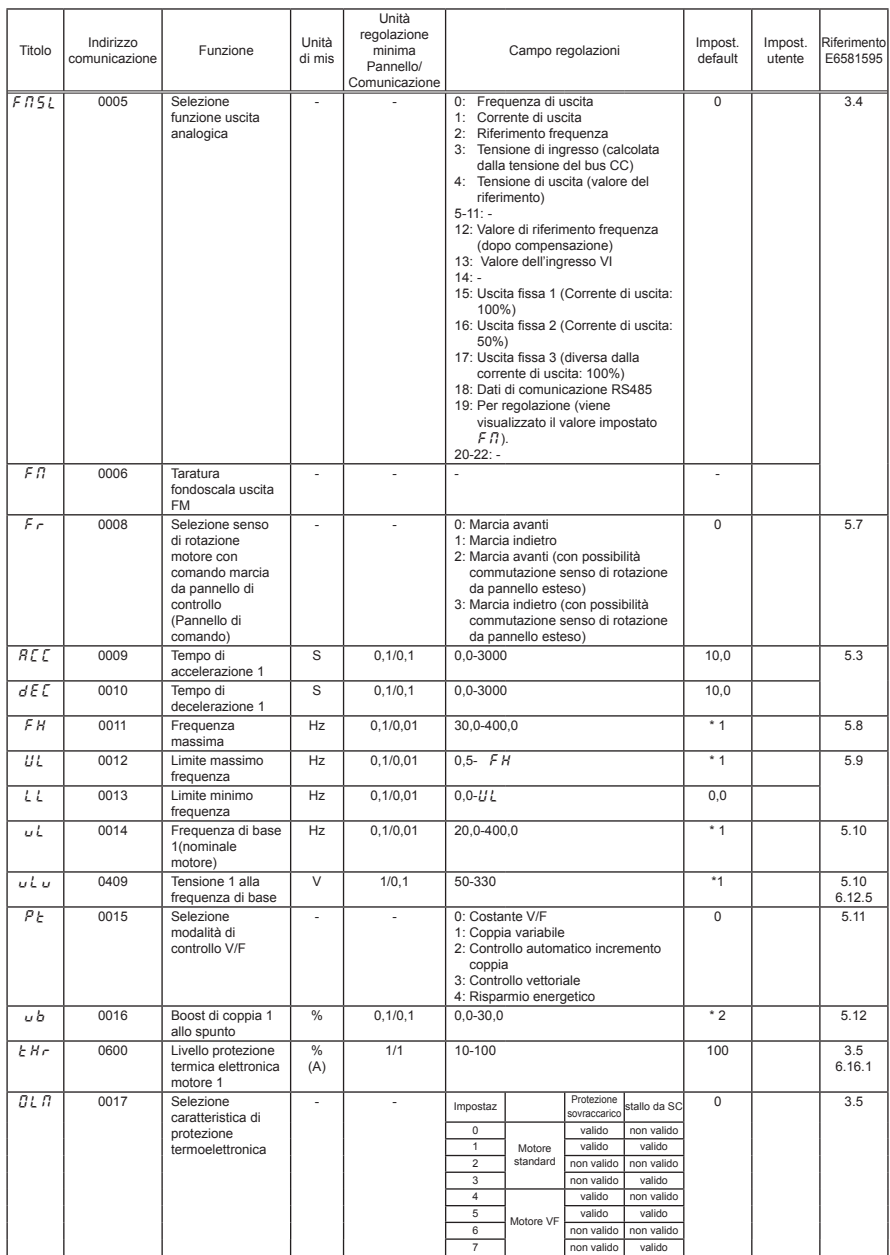

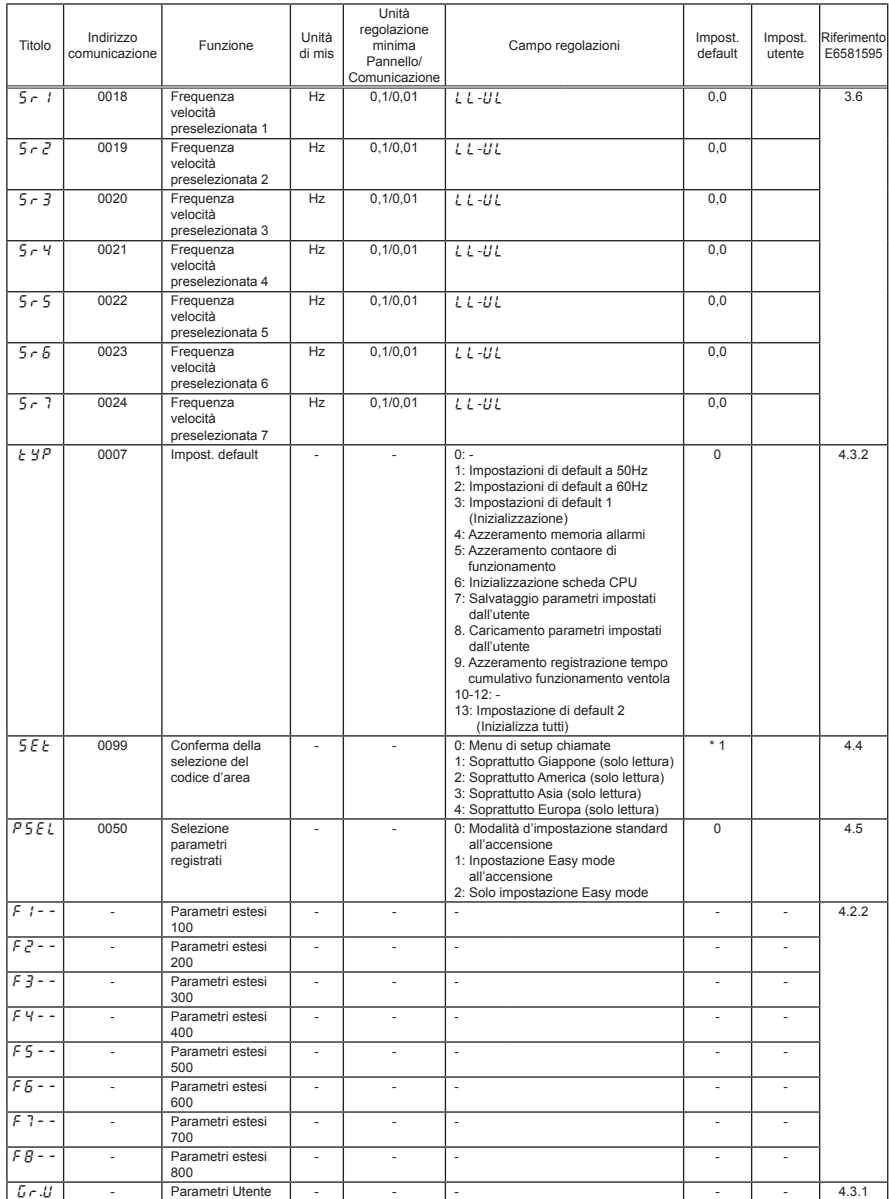

### 7.3 Parametri estesi

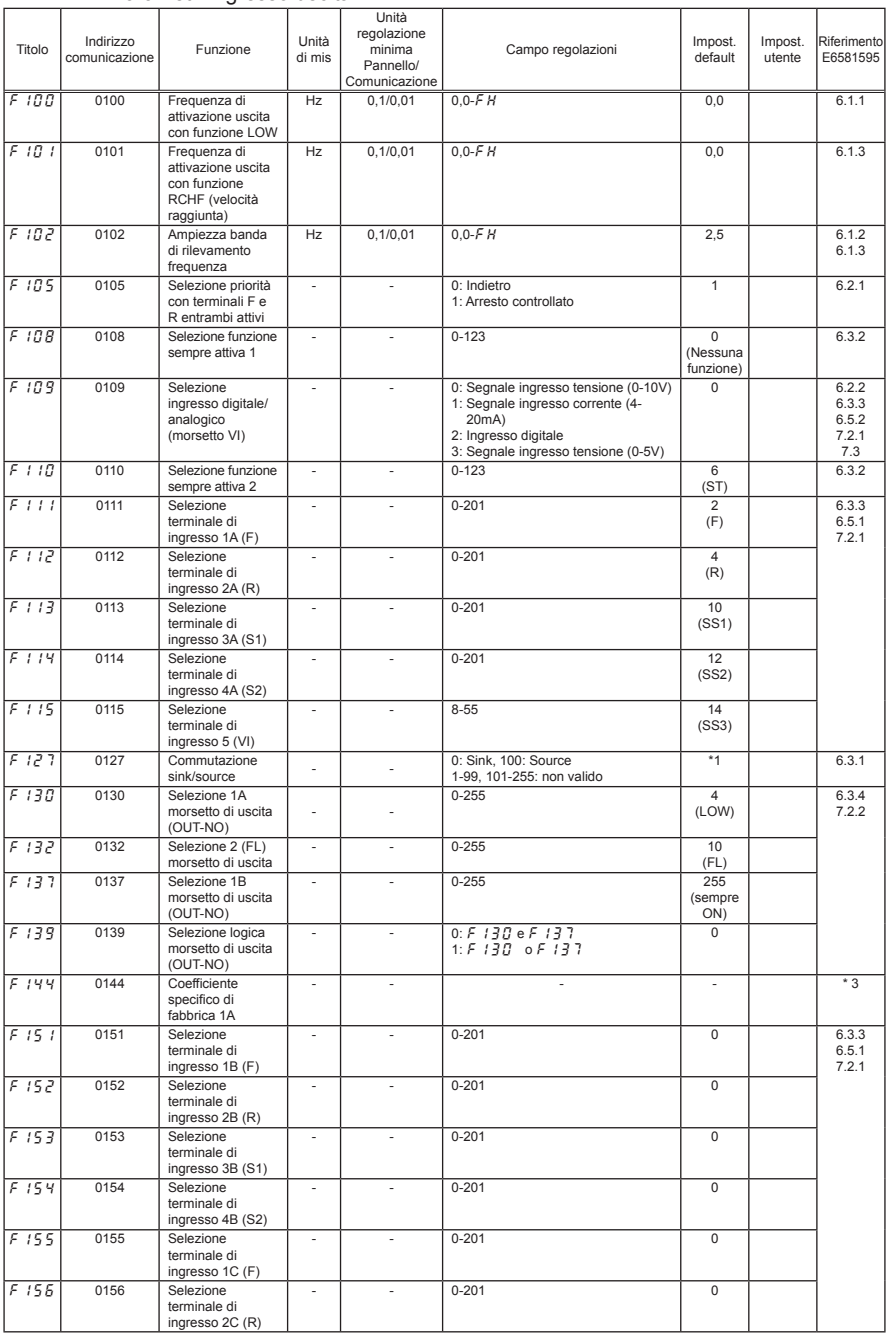

#### • Parametri di base 2

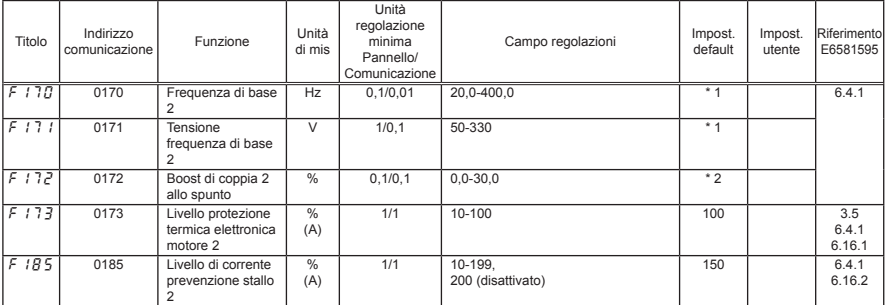

#### • Parametri frequenze

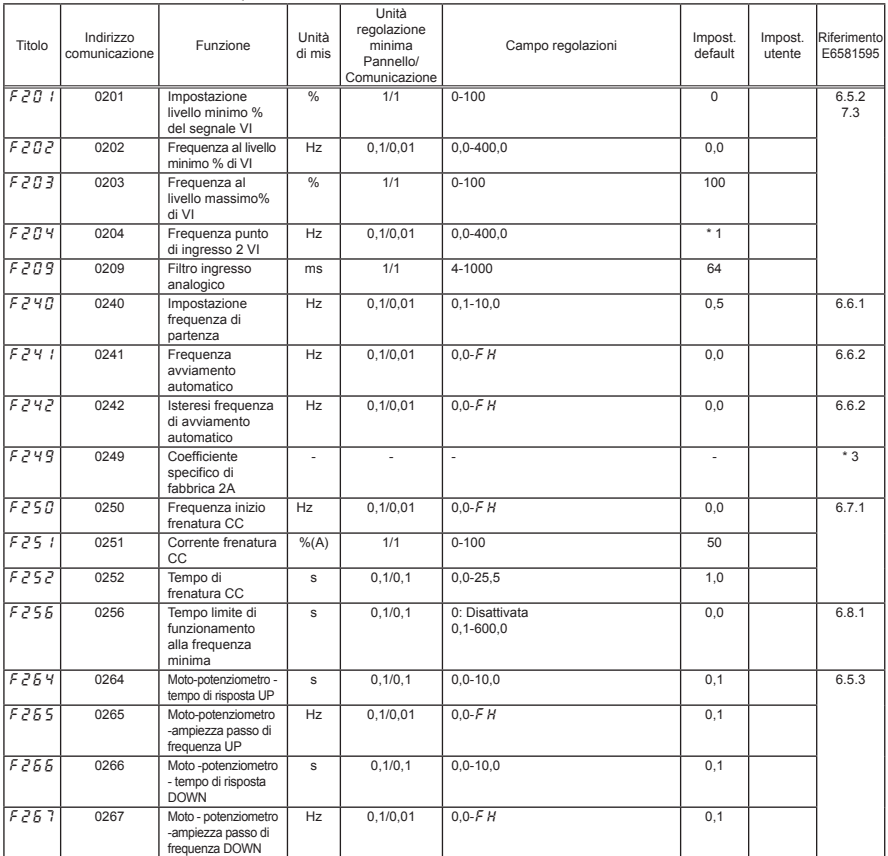

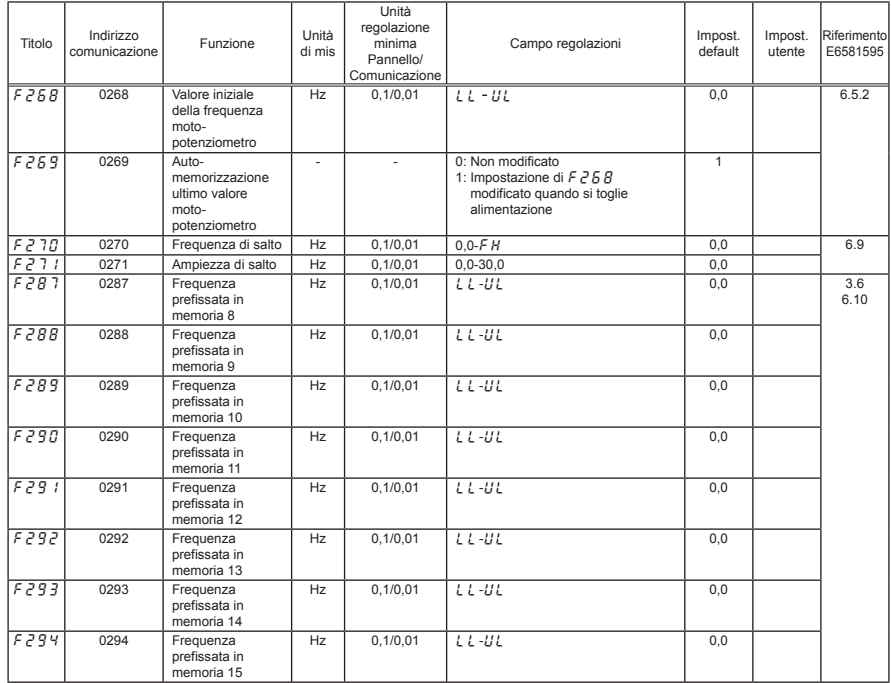

#### • Parametri modalità operativa

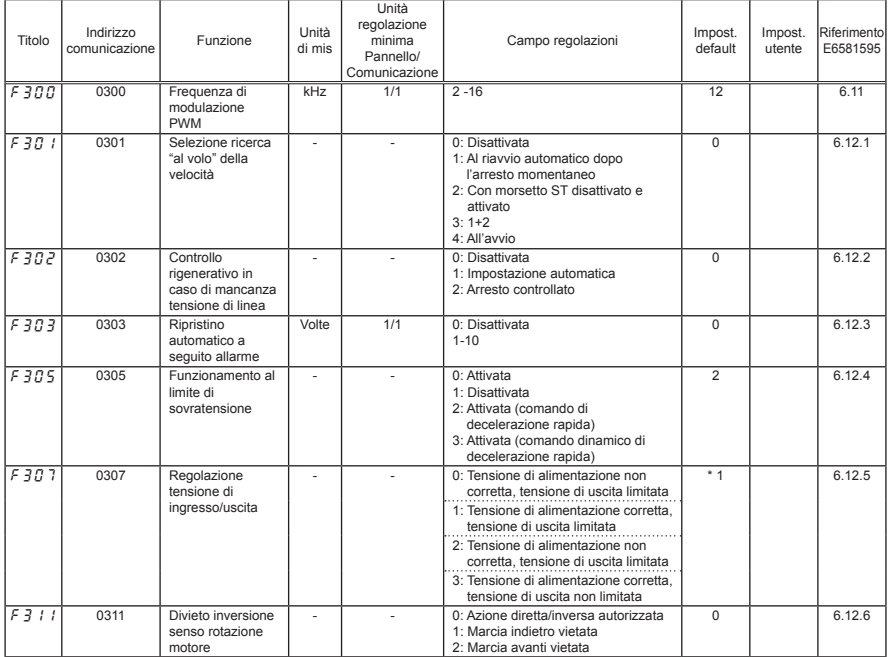

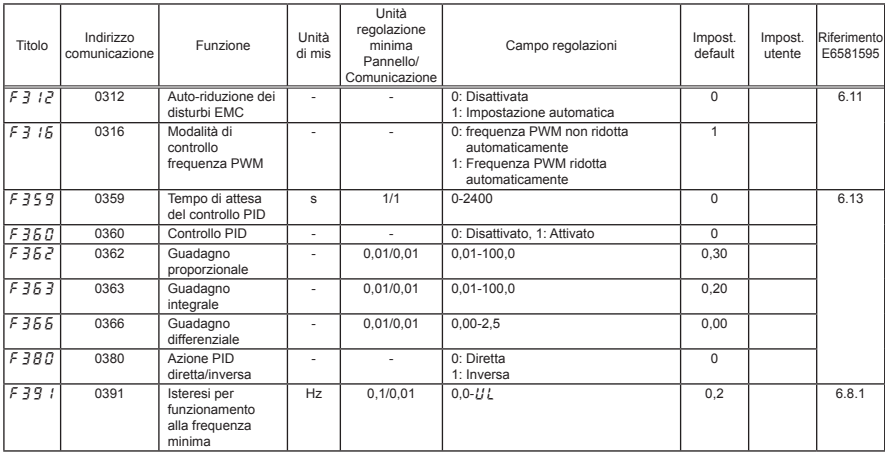

#### • Parametri ottimizzazione coppia 1

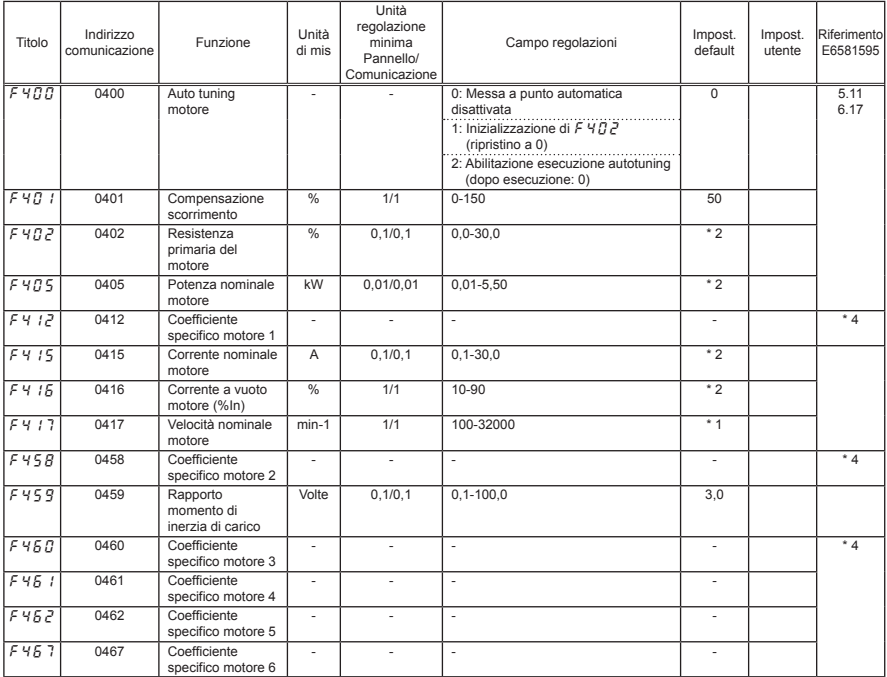

#### • Parametri ingresso/uscita 2

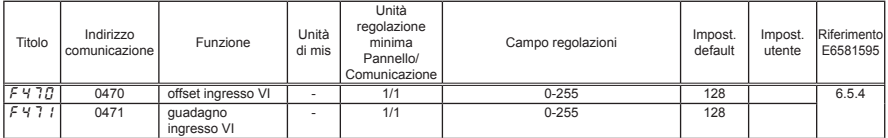

• Parametri ottimizzazione coppia 2

| Titolo | Indirizzo<br>comunicazione | Funzione                           | Unità<br>di mis | Unità<br>regolazione<br>minima<br>Pannello/<br>Comunicazione | Campo regolazioni | Impost.<br>default | Impost.<br>utente | Riferimentol<br>E6581595 |
|--------|----------------------------|------------------------------------|-----------------|--------------------------------------------------------------|-------------------|--------------------|-------------------|--------------------------|
| F 480  | 0480                       | Coefficiente<br>specifico motore 7 |                 |                                                              | -                 |                    |                   | $*4$                     |
| F4B5   | 0485                       | Coefficiente<br>specifico motore 8 |                 |                                                              | -                 |                    |                   |                          |
| F495   | 0495                       | Coefficiente<br>specifico motore 9 | ۰               |                                                              | <b>.</b>          |                    |                   |                          |

#### • Parametri tempo di accelerazione/decelerazione

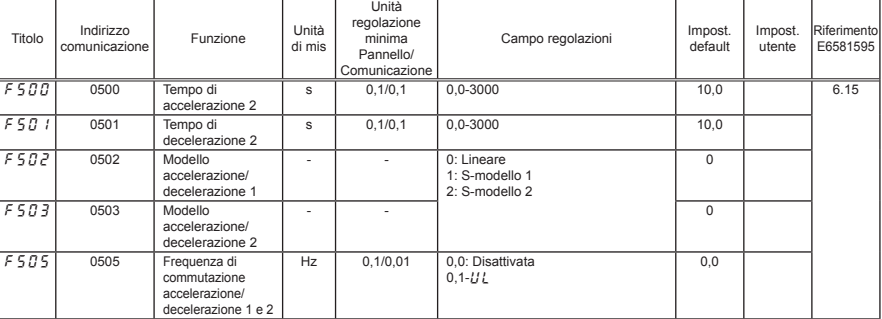

#### • Parametri protezione

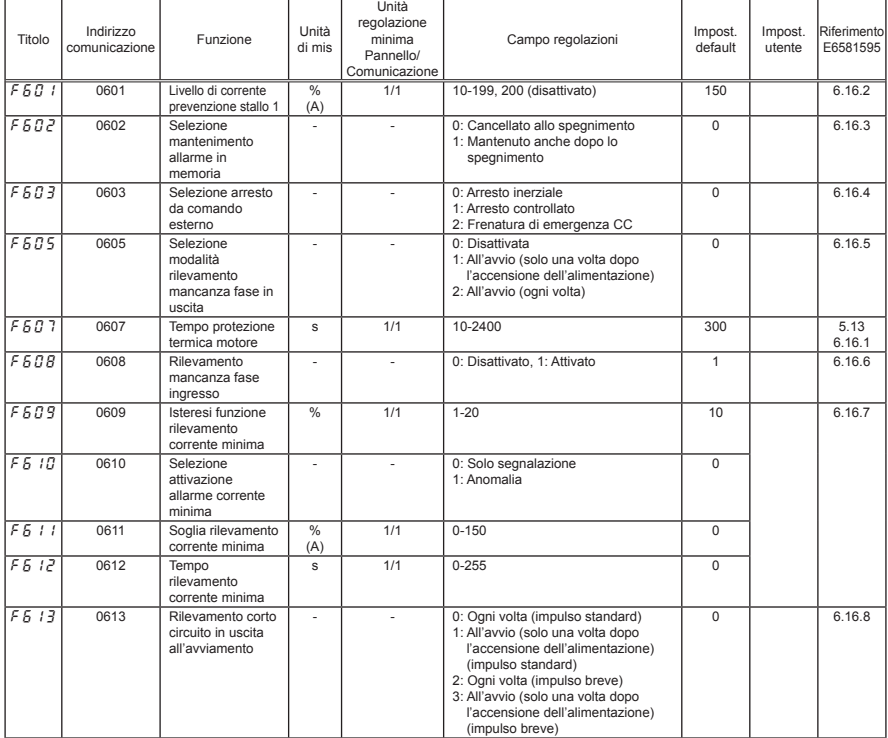

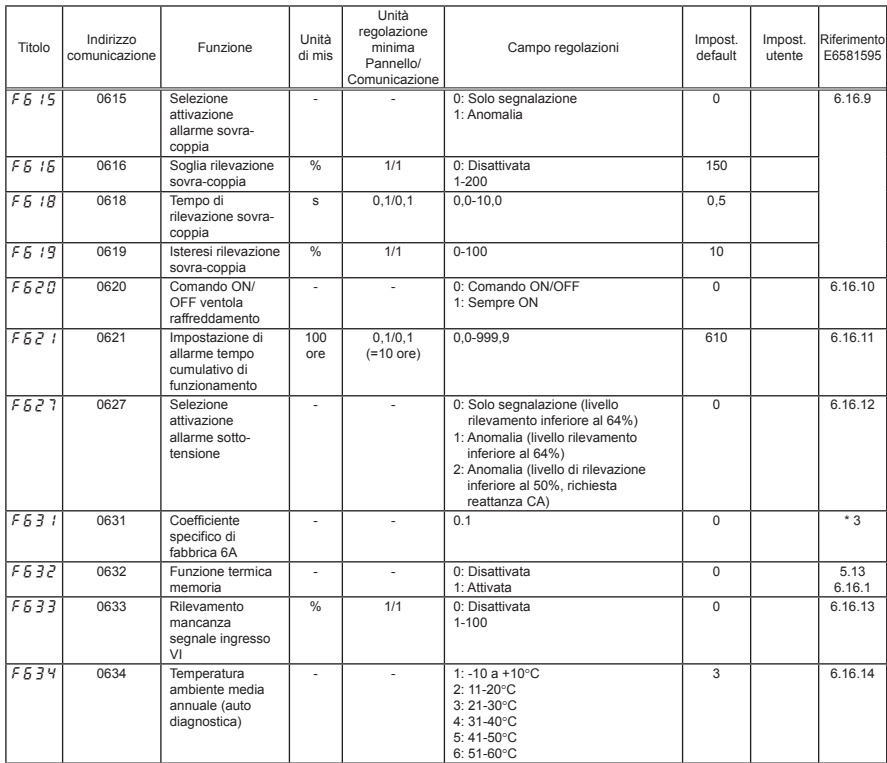

#### • Parametri di uscita

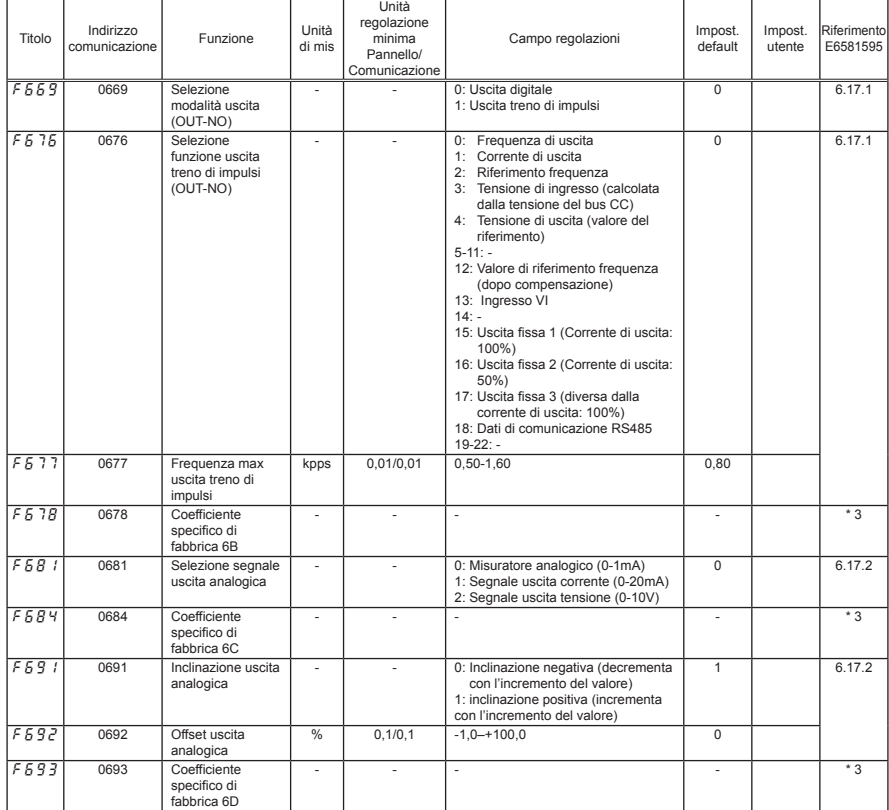

#### • Parametri pannello operativo

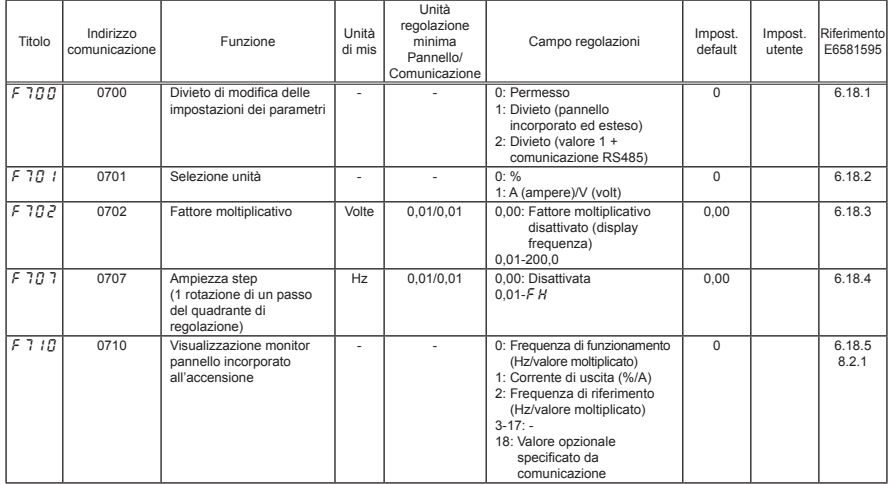

*7*

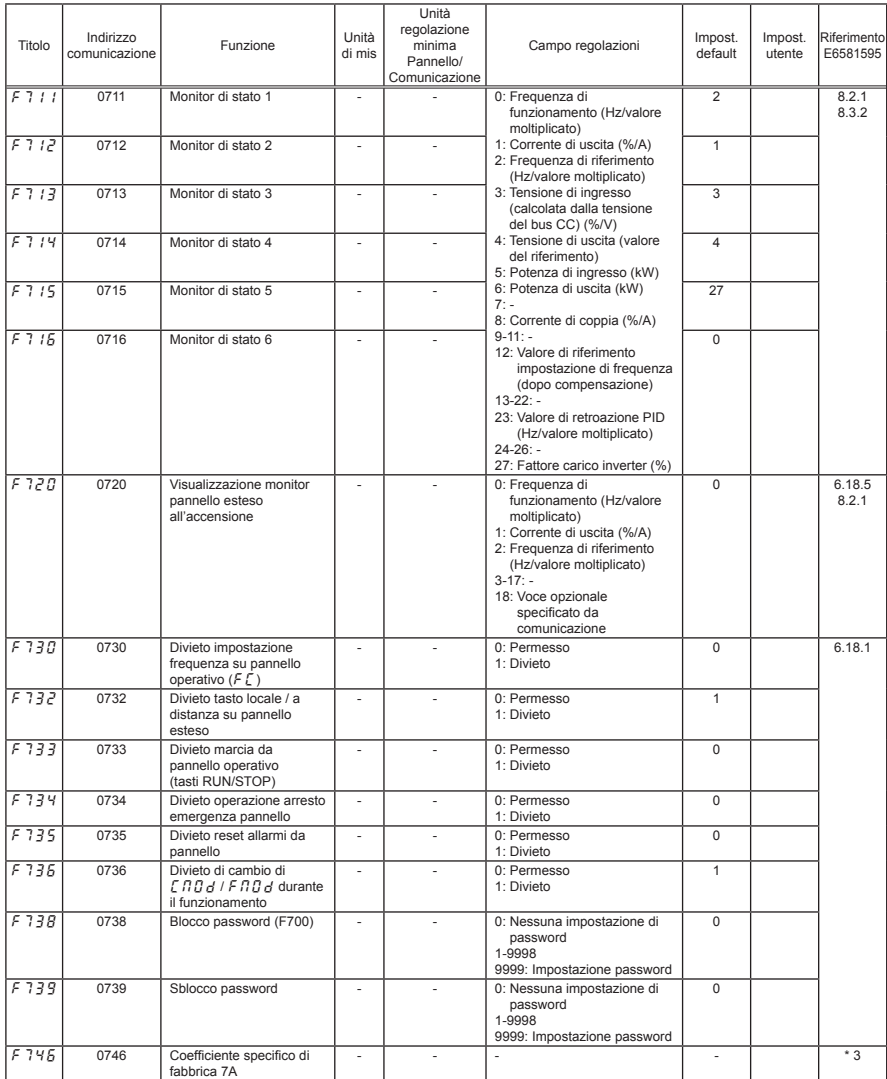

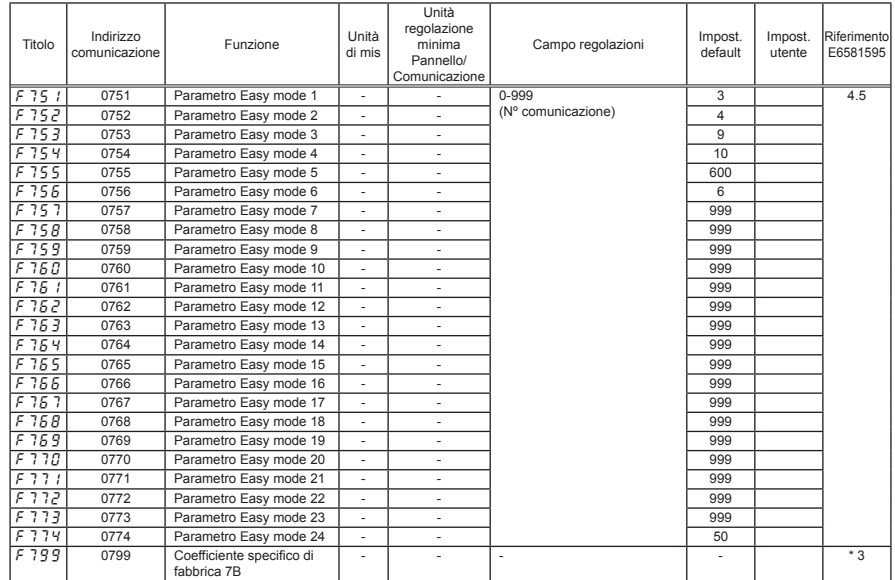

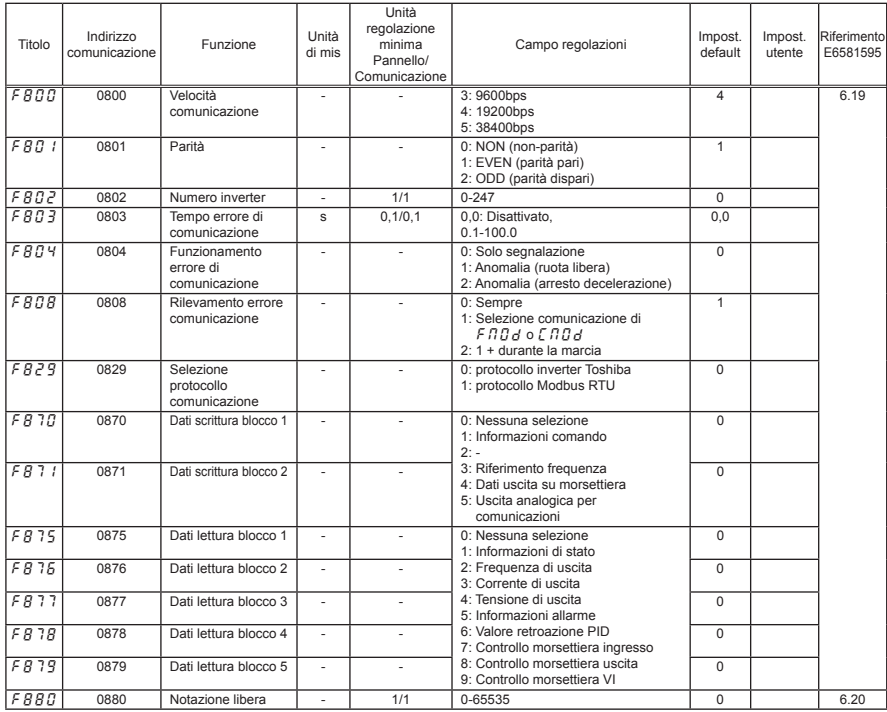

#### • Parametri di comunicazione

\*1: I valori dell'impostazione di default variano a seconda dell'impostazione del menu di setup. Consultare la tabella a pagina 46.

\*2: I valori dell'impostazione di default variano a seconda della potenza. Consultare la tabella a pagina 46.

\*3: Il parametro del coefficiente specifico di fabbrica è un parametro d'impostazione del costruttore. Non cambiare il valore di questo parametro.

\*4: I parametri del coefficiente specifico del motore sono parametri d'impostazione del costruttore. Non cambiare il valore di questi parametri.

### 7.4 Impostazioni di default variabili in funzione del modello inverter

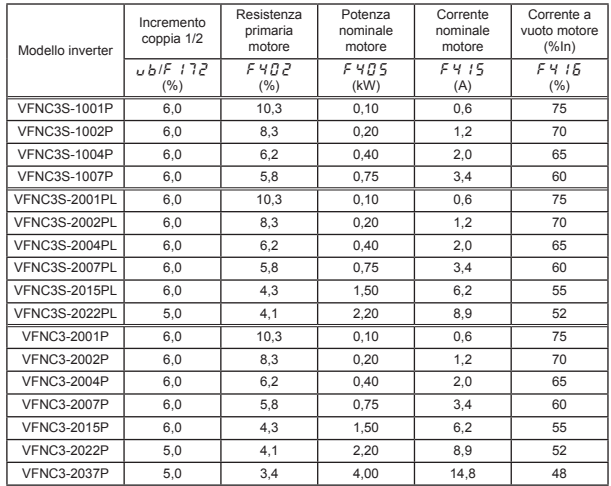

### 7.5 Impostazioni di default parametri di setup

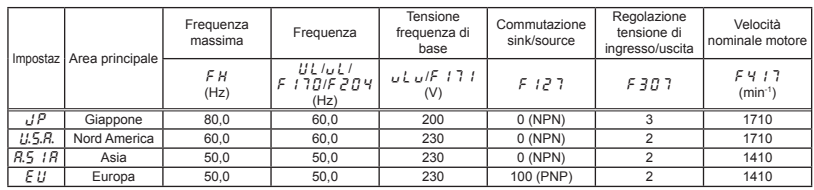

46

## 7.6 Funzioni terminali di ingresso

Tabella funzioni 1 terminali di ingresso

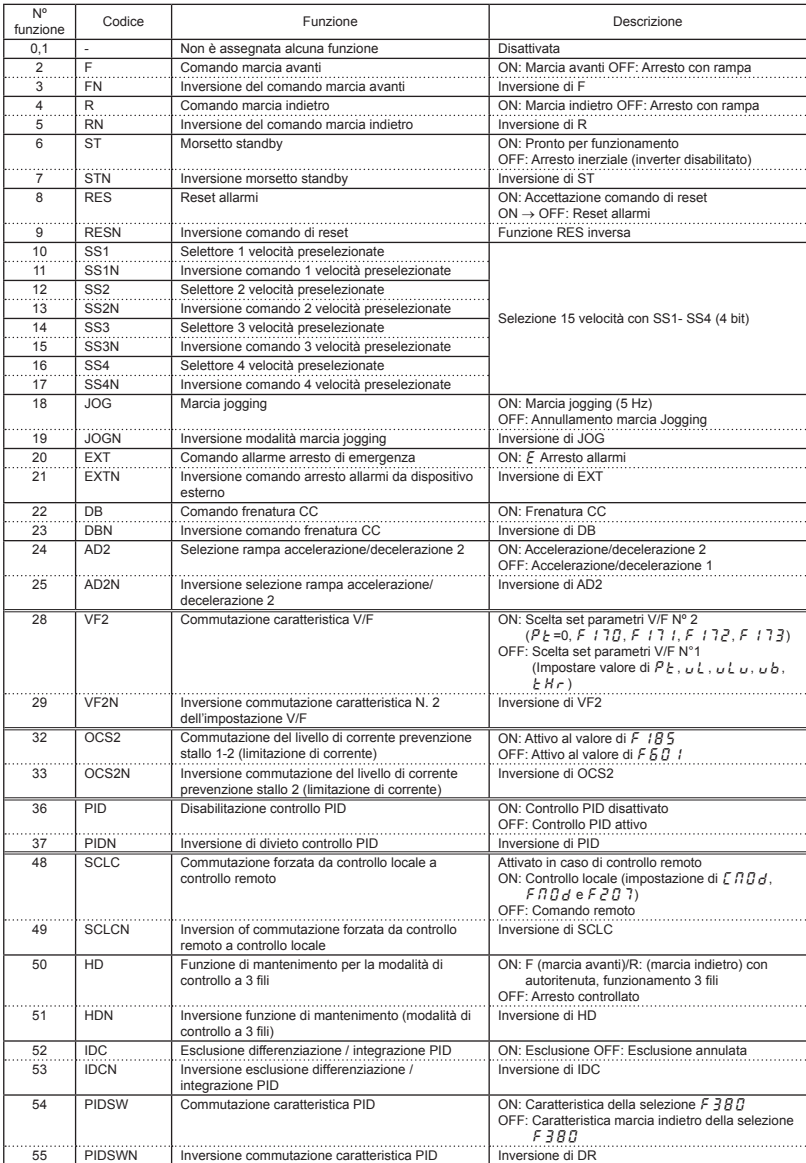

#### Tabella funzioni 2 terminali di ingresso

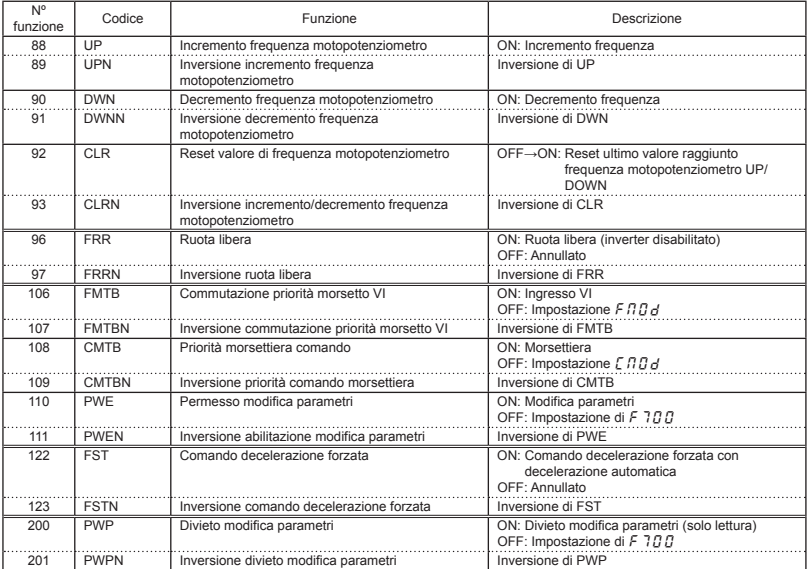

Nota 1. Le funzioni N. 26, 27, 30, 31, 34, 35, 38~47, 50, 51, 56~87, 94, 95, 98~105, 112~121, 124~199 sono "Nessuna funzione".

Nota 2. I n. funzione sono diversi dal n. funzione di VF-nC1. Attenzione alla sostituzione da VF-nC1 a VF-nC3.

### 7.7 Funzioni terminali di uscita

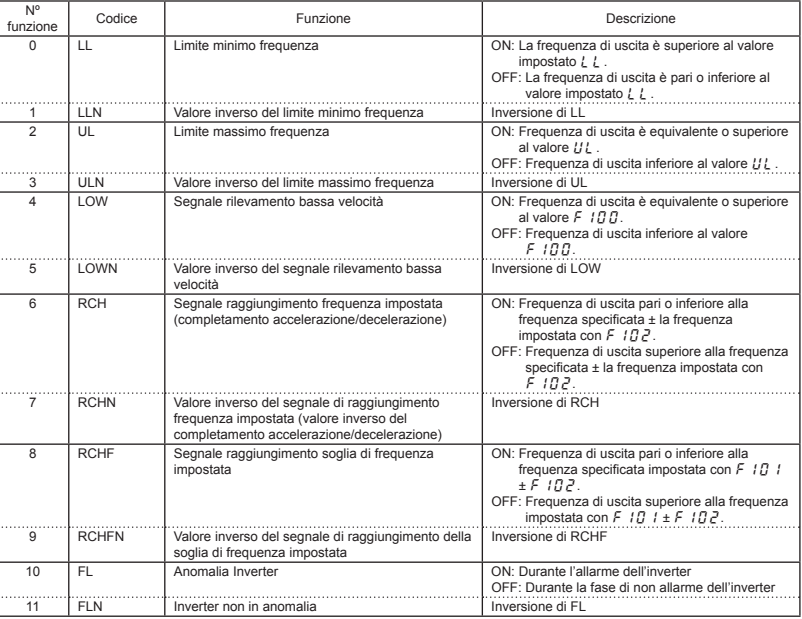

#### Tabella funzioni 1 terminali di uscita

48

*7*

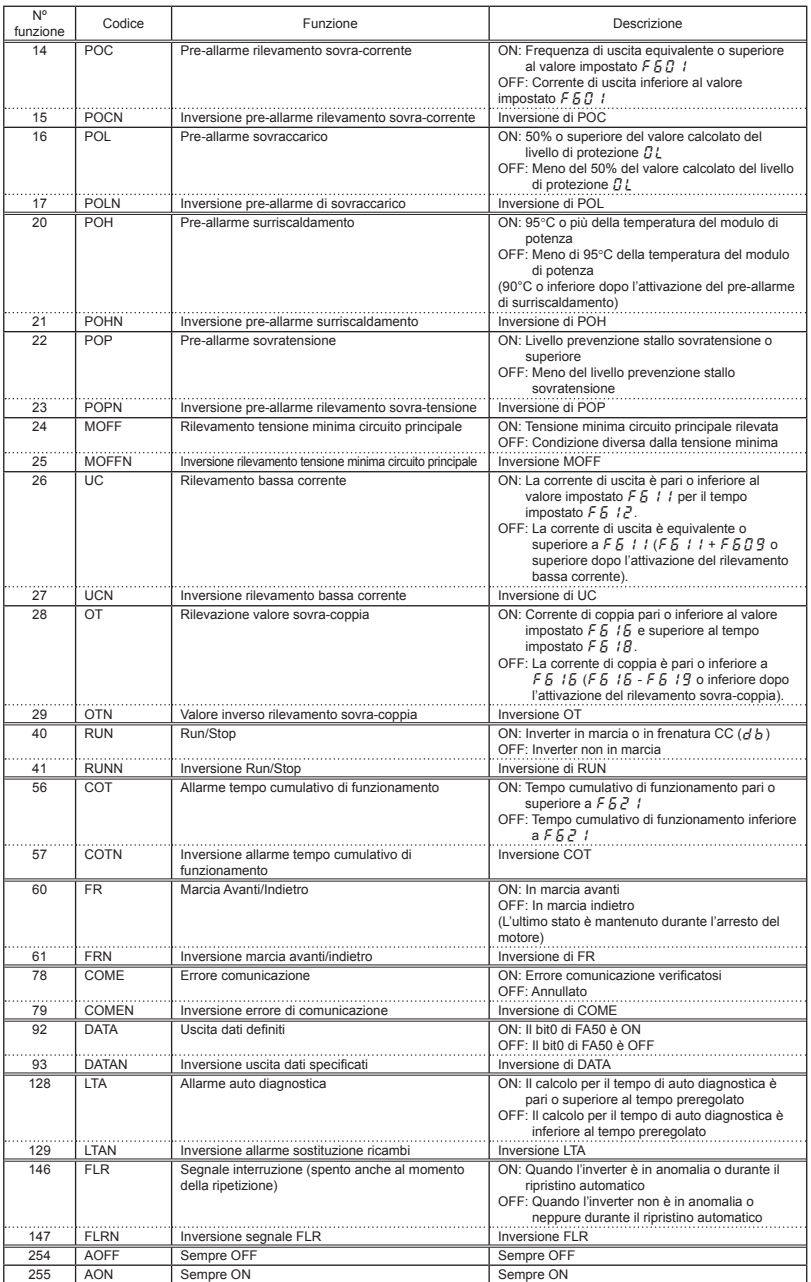

#### Tabella funzioni 2 terminali di uscita

Nota 1. Poiché le funzioni N. 12, 13, 18, 19, 30~39, 42~55, 58, 59, 62~77, 80~91, 94~127, 130~145, 148~253 sono "Nessuna funzione", il segnale di uscita è sempre "OFF" con numero pari mentre il segnale di uscita è sempre "ON" con numero dispari.

Nota 2. I n. funzione sono diversi dal n. funzione di VF-nC1. Attenzione alla sostituzione da VF-nC1 a VF-nC3.

## **8. Specifiche tecniche**

### 8.1 Modelli e relative specifiche standard

#### ■ Specifiche standard

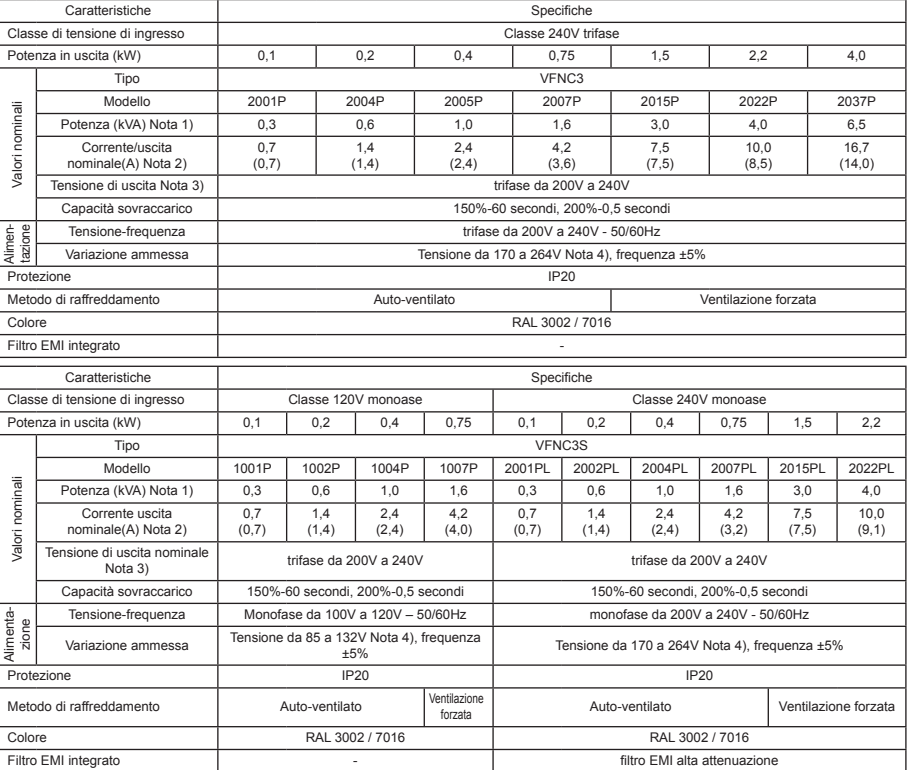

Nota 1. La potenza è calcolata a 220V per i modelli da 200V.

Nota 2. Indica la corrente nominale di uscita quando la frequenza PWM (parametro  $F \exists G G$ ) è 4kHz o un valore inferiore. Quando si superano i 5-12kHz, la corrente nominale di uscita viene indicata fra parentesi. Deve essere ridotta ulteriormente per frequenze PWM superiori a 13 kHz ed oltre. L'impostazione di default per la frequenza PWM è 12kHz.

Nota 3. La massima tensione di uscita è pari alla tensione di alimentazione.

Nota 4. ±10% quando l'inverter viene utilizzato in modo continuativo (carico 100%).

#### ■ Caratteristiche generali comuni

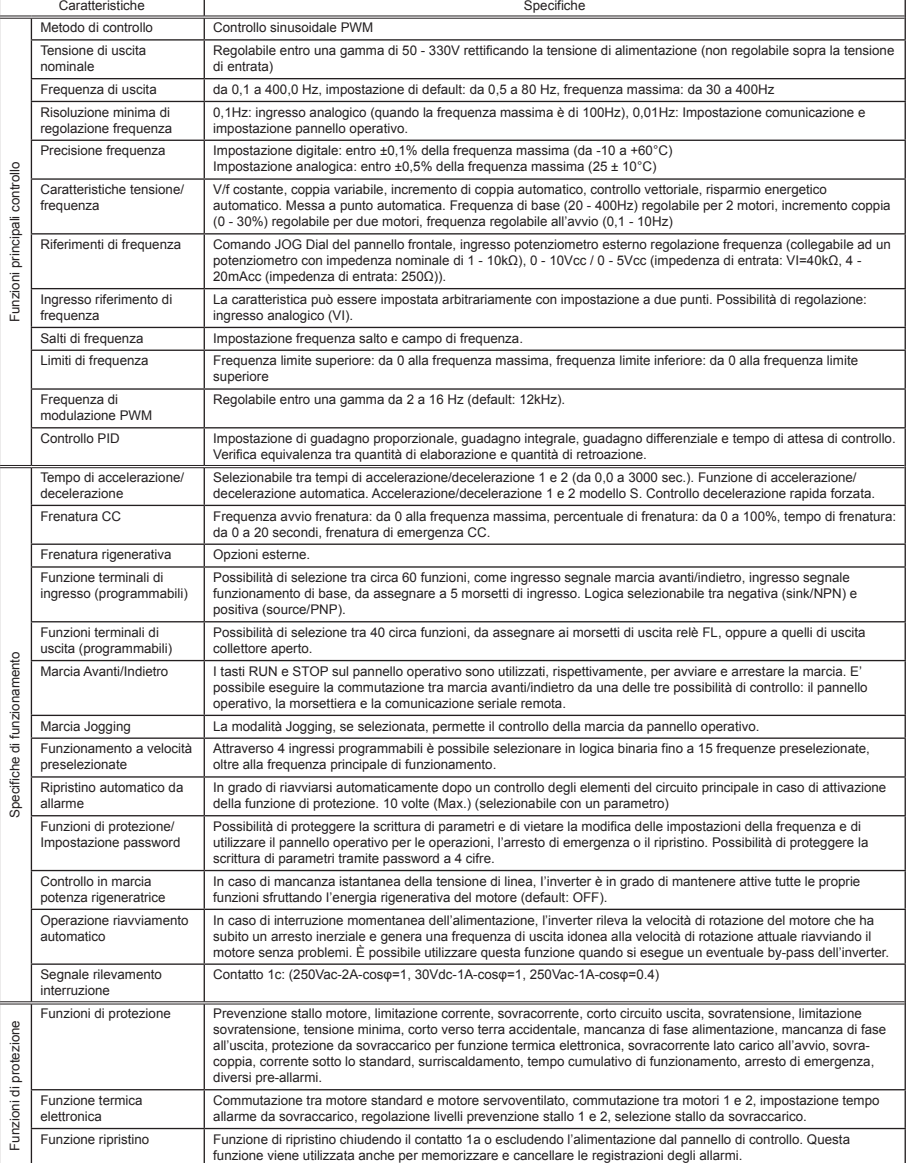

<Continua>

#### <Continua>

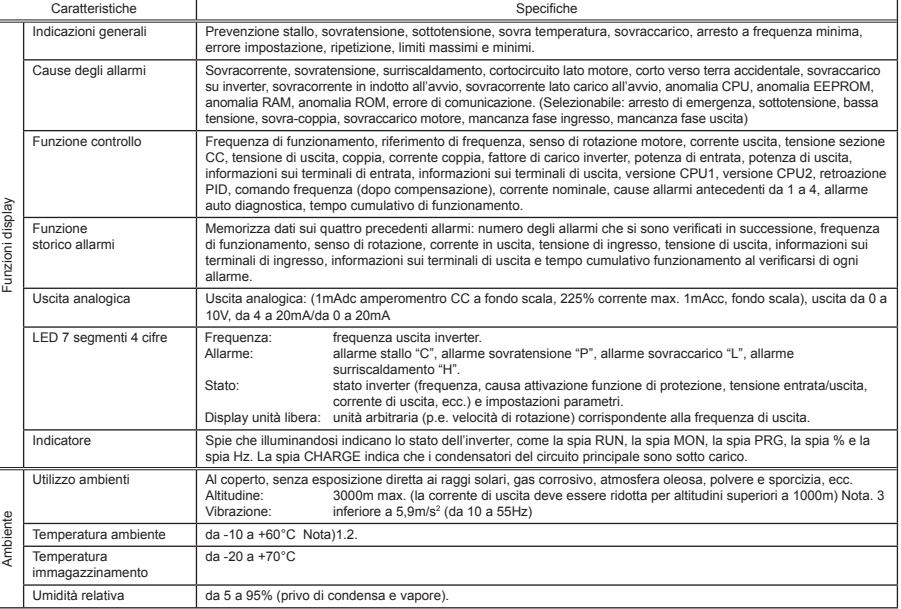

Nota 1. Sopra i 40°C: Togliere l'adesivo di protezione dalla parte superiore del VF-nC3.

 Se la temperatura ambiente è superiore a 50°C: togliere l'adesivo di protezione dalla parte superiore dell'inverter e utilizzare l'inverter con un valore di corrente di uscita ridotto.

Nota 2. Se l'installazione degli inverter è affiancata (senza spazio sufficiente tra di loro): Togliere l'adesivo di protezione dalla parte superiore di ogni inverter.

 Quando si installa l'inverter ad una temperatura ambiente che aumenta fino a superare i 40°C, togliere l'adesivo protezione dalla parte superiore dell'inverter e utilizzare l'inverter ad un valore di corrente inferiore alla corrente nominale. Nota. 3 Sopra i 1000m: La riduzione della corrente di uscita è del -1% circa ogni 100m.

### 8.2 Dimensioni esterne e pesi

#### ■ Dimensioni esterne e pesi

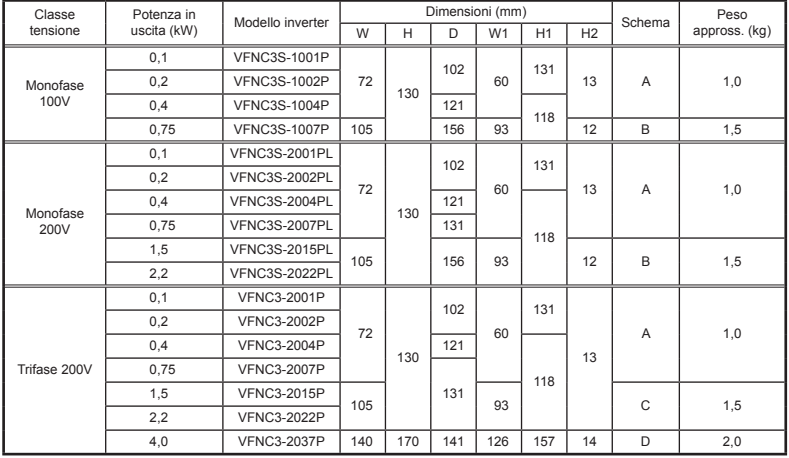

*8*

58

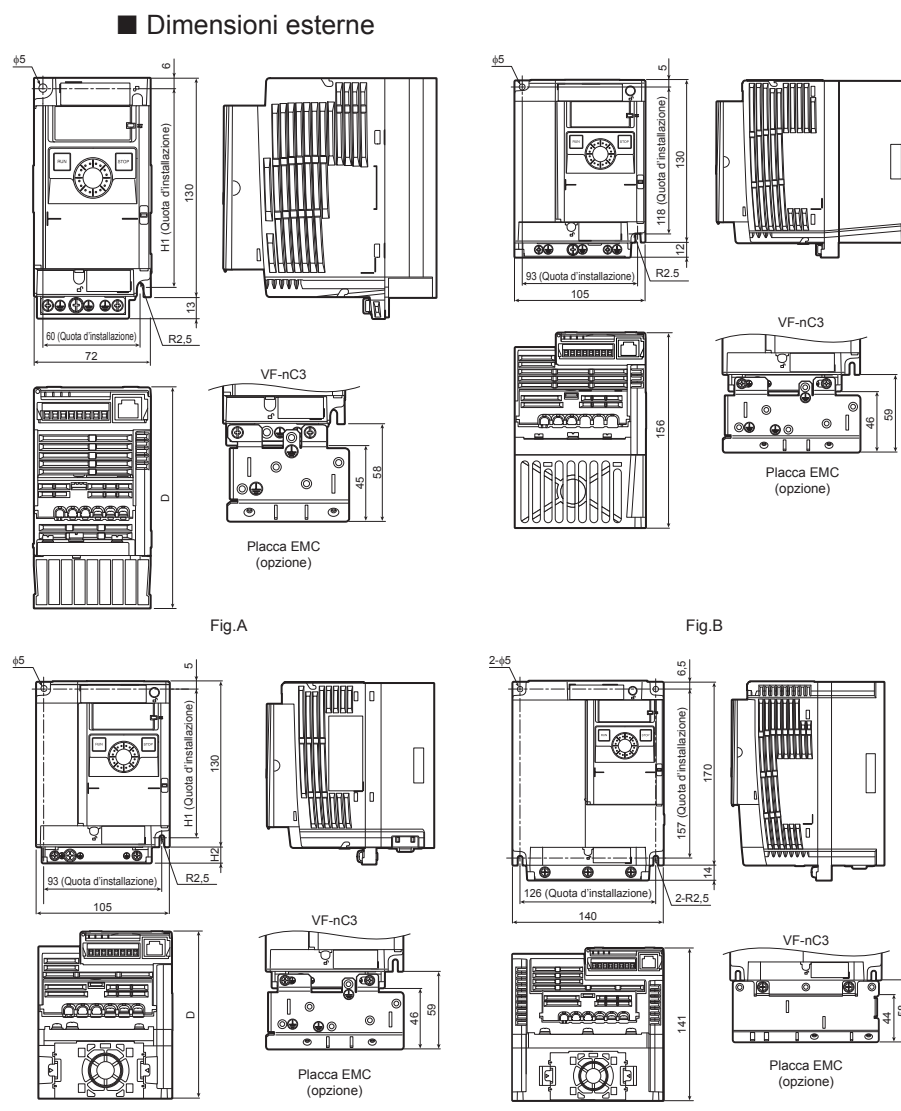

Fig.C Fig.D

Nota 1. Per semplificare la comprensione delle quote di ogni inverter, le quote comuni a tutti gli inverter in queste figure sono indicate con valori numerici e non con simboli. Ecco il significato dei simboli utilizzati.

W: Larghezza

- H: Altezza
- D: Profondità
- W1: Quota d'installazione (orizzontale)
- H1: Quota d'installazione (verticale)
- H2: Altezza area di montaggio placca EMC

Note 2. Ecco le placche EMC disponibili

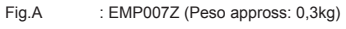

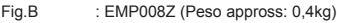

Fig.C : EMP009Z (Peso appross: 0,5kg)

Nota 3. I modelli illustrati in Fig. da A a C sono fissati in due punti: all'angolo superiore sinistro e all'angolo inferiore destro.

Nota 4. Il modello illustrato in Fig. A non è munito di ventola di raffreddamento.

Nota 5. La quota dell'altezza non è compresa nella protuberanza di montaggio.

#### **TOSHIBA INDUSTRIAL PRODUCTS** AND SYSTEMS CORPORATION

Motor Drive Division 580, Horikawa-cho, Saiwai-Ku, Kawasaki, Kanagawa 212-0013 Japan TEL: +81-44-520-0828<br>FAX: +81-44-520-0828

https://www.toshiba-tips.co.jp/en/contact/eu.html

#### TOSHIBA INTERNATIONAL CORPORATION 13131 West Little York RD., Houston TX 77041, U.S.A TEL: +1 713 466 0277 FAX: +1 713 896 5242

#### TOSHIBA INDUSTRIAL PRODUCTS AND SYSTEMS SHANGHAI CORPORATION

Entertainment of the Charleston<br>Raffles City (Office Tower), No. 268,<br>Xizang Middle Road, Huangpu District, Shanghai, P.R.China TEL: +86-21-6361-3300 FAX: +86-21-6373-1760

#### TOSHIBA ASIA PACIFIC PTE LTD

20 Pasir Panjang Road #12-25/28, Mapletree Business City, Singapore 117439 TEL: +65-6297-0990 FAX: +65-6305-5560

#### TOSHIBA INTERNATIONAL CORPORATION PTY LTD

11A Gibbon Road, Winston Hills, Sydney, NSW 2153, Australia TEL: +61-2-8867-6200 FAX: +61-2-9624-7104

#### **TOSHIBA INDIA PRIVATE LIMITED**

SUP Floor, Building No.10, Tower B, Phase-II,<br>DLF Cyber City, Gurgaon-122022, Haryana, India<br>TEL: +91-124-4996600 FAX: +91-124-4996665

#### TOSHIBA GULF FZE

P.O.Box 61028, Jebel Ali, Free Zone, Dubai, U.A.E. TEL: +971-4-8817789 FAX1+071-4-8814003

For further information, please contact to nearest Toshiba Representative or Motor Drive Division. Global Sales Department - Producer Goods. The data in this manual are subject to change without any notice.<br>Published in 11/2017